# <span id="page-0-0"></span>**Bedienungsanleitung Korrelator**

# *ab Version 1.0.0.14*

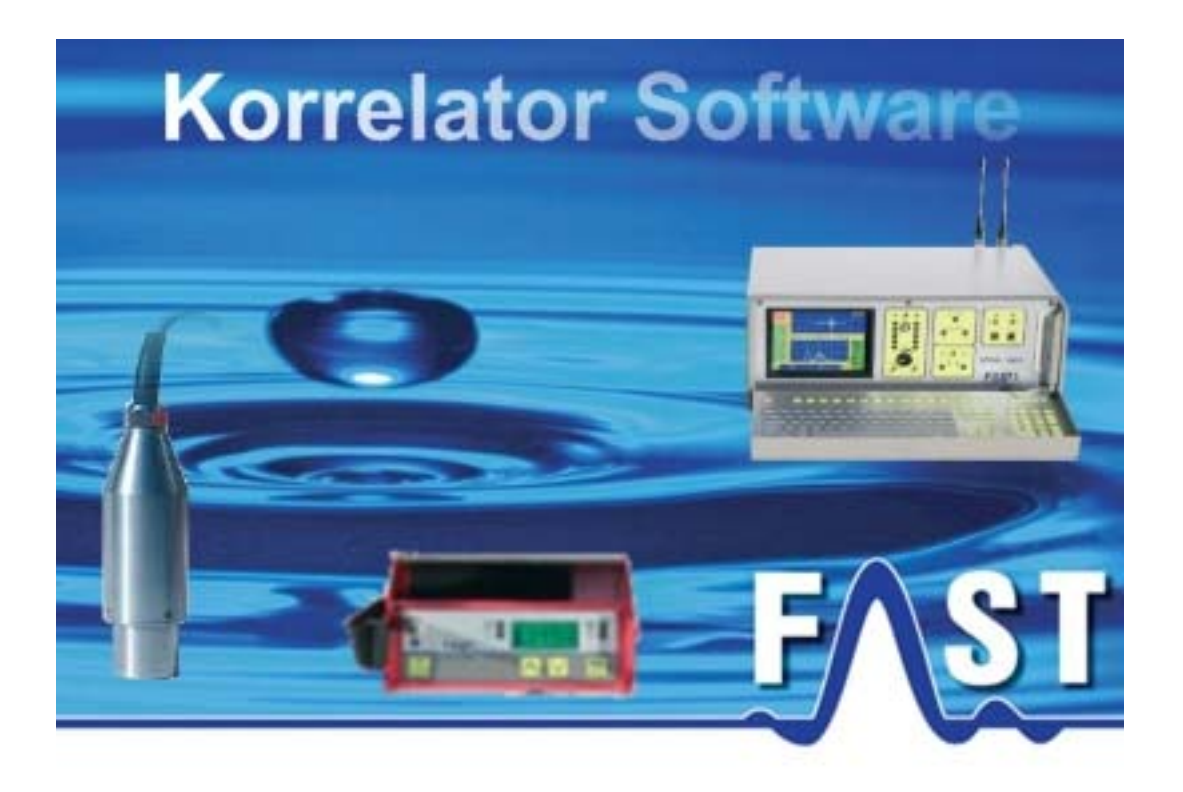

# <span id="page-1-0"></span>**Inhaltsverzeichnis**

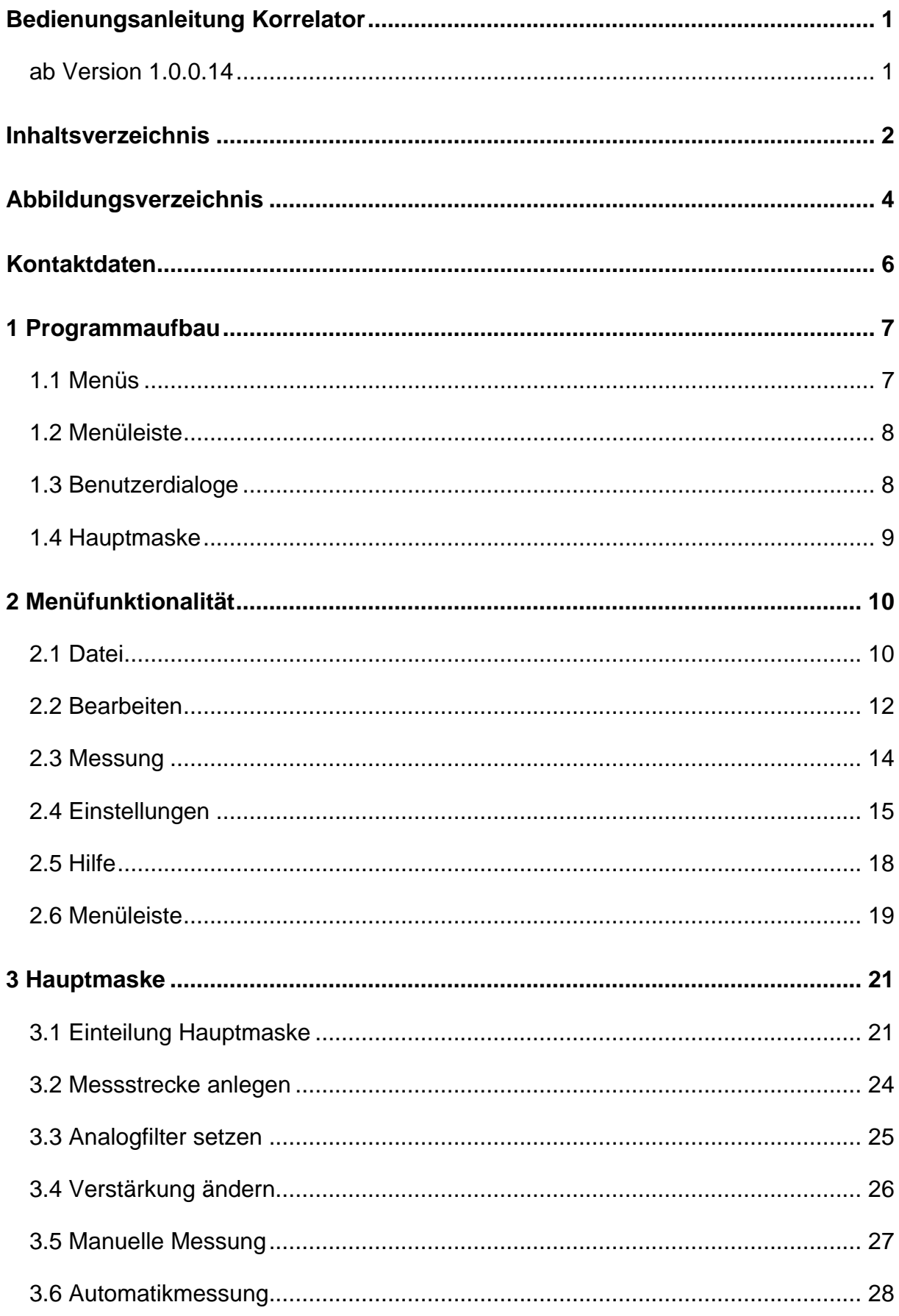

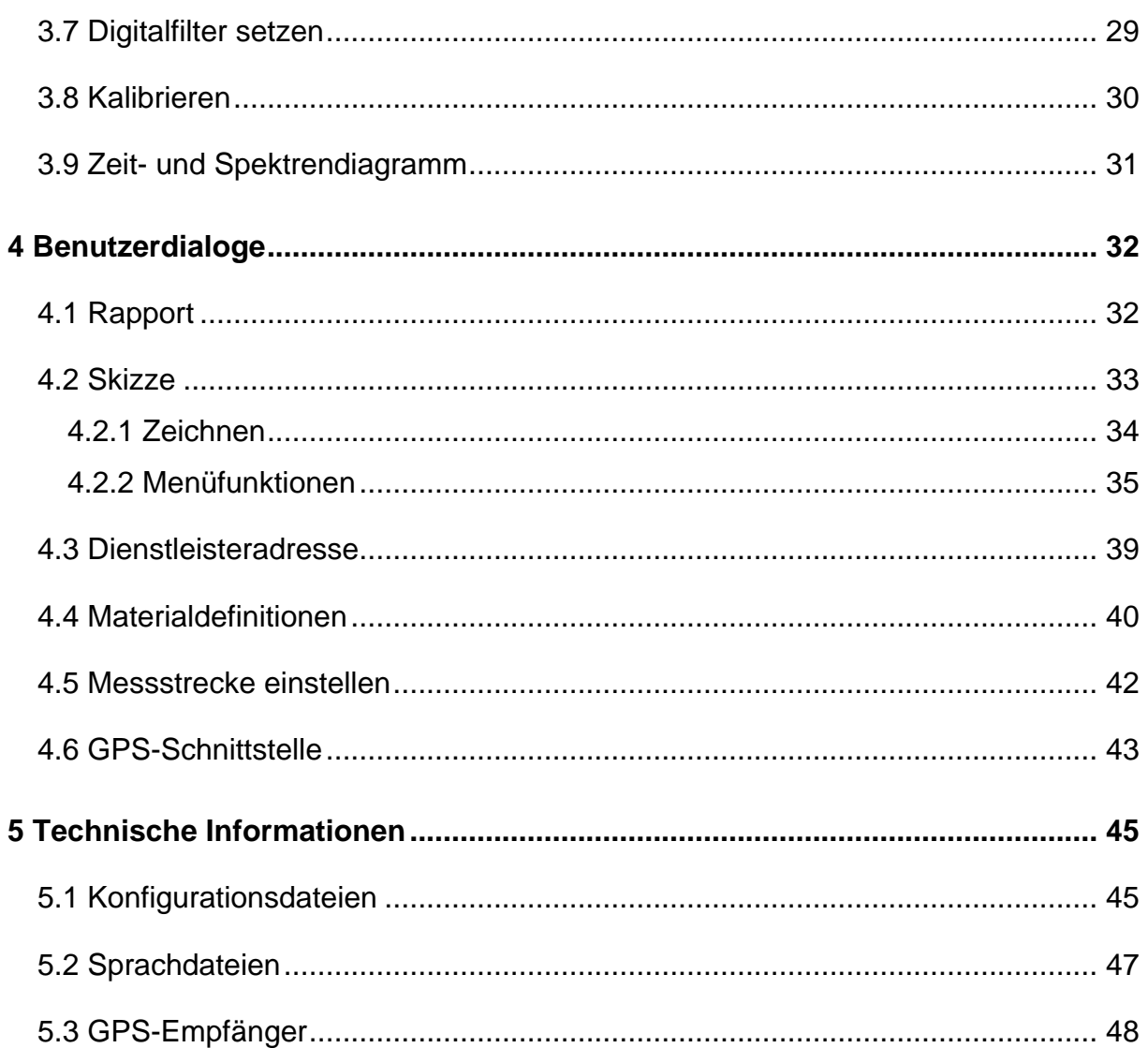

# <span id="page-3-0"></span>Abbildungsverzeichnis

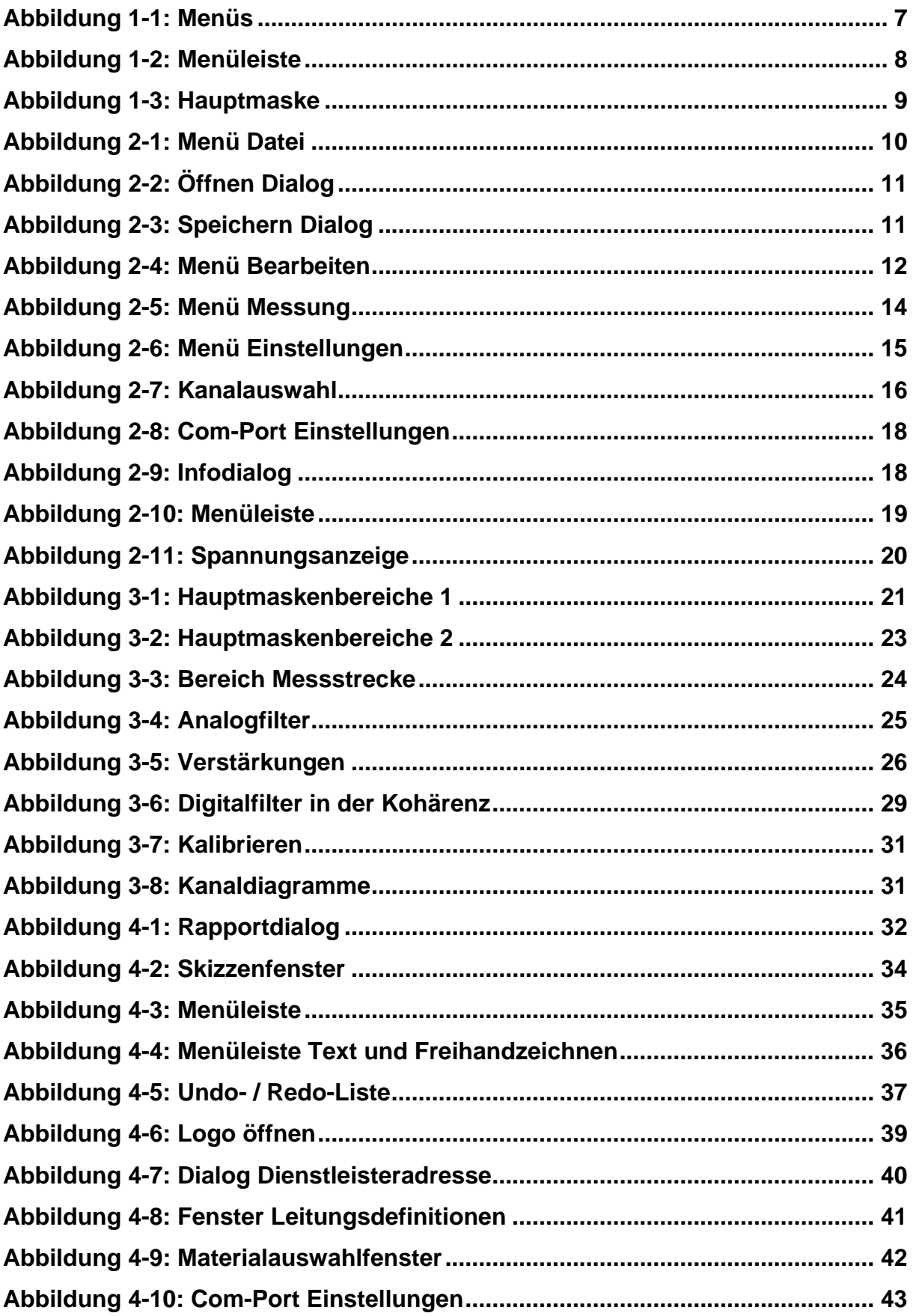

![](_page_4_Picture_20.jpeg)

# <span id="page-5-0"></span>**Kontaktdaten**

Firma F.A.S.T. GmbH Bössingerstr. 36 74243 Langenbeutingen

Ansprechpartner: Herr Behrmann Tel: 07946-92100-25 Fax: 07946-7153 E-Mail: [info@fastgmbh.de](mailto:info@fastgmbh.de) [Behrmann@fastgmbh.de](mailto:Behrmann@fastgmbh.de) 

Web: [www.FastGmbH.de](http://www.fastgmbh.de/)

# <span id="page-6-0"></span>**1 Programmaufbau**

Das folgende Kapitel bietet Ihnen einen Überblick über die verschiedenen Funktionen und die wichtigsten Komponenten des Programms. Als erstes werden die zur Verfügung stehenden Menüs genannt und kurz erklärt (Kapitel [1.1](#page-6-1)). In Kapitel [1.2](#page-7-1) wird die sich unter den Menüs befindende Menüleiste erläutert. Fortführend wird im Kapitel [1.4](#page-8-1) eine Übersicht der Hauptmaske und deren Einteilung gegeben. Letztendlich gibt der letzte Abschnitte dieses Kapitels einen prägnanten Überblick der zusätzlich zur Verfügung stehenden Benutzerdialoge.

### <span id="page-6-1"></span>**1.1 Menüs**

Zur Steuerung einzelner Programmfunktionen stehen Ihnen verschiedene Menüoptionen zur Verfügung. Nach dem Programmstart stellt Ihnen die Menüleiste fünf Menüpunkte bereit, welche in [Abbildung 1-1](#page-6-2) zu sehen sind. Im Menüpunkt Datei finden Sie alles was das Öffnen, Speichern, Drucken und neu Anlegen einer Messung betrifft. Sprich, hier können Sie wählen, ob Sie eine neue Messung anlegen, eine bestehende Messung öffnen, eine Messung schließen oder das Programm beenden wollen. Eine Darstellung des expandierten Menüs Datei ist in [Abbildung 2-1](#page-9-1) zu sehen. Unter dem Menüpunkt Bearbeiten erreichen Sie Filter-, Berechnungsfunktionen und Benutzerdialoge, die kontextbezogen sind. Dies bedeutet, dass diese Funktionen nur verfügbar sind, wenn bestimmte Voraussetzungen im Programm gegeben sind. Eine Filterfunktion zum Beispiel ist nur verfügbar, wenn zuvor eine Messung durchgeführt wurde. Der Menüpunkt Messung fasst alle Programmfunktionen bezüglich des Starts und Stop einer Messung zusammen. Im Menüpunkt Einstellungen können Sie verschiedene Eigenschaften des Programms verändern. Speziell die Spracheeinstellungen können unter diesem Menüpunkt verändert werden. Ferner wird über dieses Menü die Art der Messstrecke festgelegt. Die Details zu den einzelnen Menüpunkten und ihrer Funktionalität finden Sie in Kapitel [2.](#page-9-2) Unter dem Menüpunkt Hilfe erreichen Sie den Informationsdialog des Programms. In ihm erhalten Sie Informationen über die Programmversion, sowie die Kontaktdaten der Firma F.A.S.T. GmbH.

<span id="page-6-2"></span>![](_page_6_Picture_121.jpeg)

**Abbildung 1-1: Menüs** 

#### <span id="page-7-1"></span><span id="page-7-0"></span>**1.2 Menüleiste**

Die Menüleiste, welche sich unter den Menü befindet, stellt Ihnen Funktionen zur Verfügung, die zwar über die Menüs ebenso erreicht werden können, aber auf Grund ihrer häufigen Benutzung einen schnellen Zugang erfordern. Ebenso wie in den Menüs sind die nutzbaren Funktionen kontextbezogen und nicht immer für Sie verfügbar. Wenn Funktionen dem Kontext entsprechend nicht genutzt werden können, werden diese in der Menüleiste ausgegraut dargestellt. [Abbildung 1-2](#page-7-2) veranschaulicht Ihnen die Menüleiste. Eine detailliertere Beschreibung der einzelnen Funktionen erhalten Sie in Kapitel 2.6.

![](_page_7_Picture_2.jpeg)

#### **Abbildung 1-2: Menüleiste**

#### <span id="page-7-3"></span><span id="page-7-2"></span>**1.3 Benutzerdialoge**

Zur Erzeugung weiterführender Informationen stehen Ihnen im Programm noch weitere Dialoge zur Verfügung. Mit diesen Dialogen ist es Ihnen möglich, einer Messung ergänzende Informationen, sei es textuell oder grafisch, hinzuzufügen und abzuspeichern. Im textuellen Umfeld steht Ihnen ein Dialog zur Generierung von Rapporten (Kapitel [4.1](#page-31-1)) zur Verfügung, dessen Informationen zusammen mit dem Korrelations- und Kohärenzdiagramm ausgedruckt werden kann. Ferner steht für Sie ein komfortabler Dialog zur Erzeugung und Bearbeitung neuer Leitungsarten bereit, mit dessen Hilfe Sie einfach und schnell neue Leitungsarten in das Programm integrieren und bestehende Leitungsarten abändern können. Ergänzende Informationen zu diesem Dialog finden Sie im Kapitel [4.4.](#page-39-1) Basierend auf den Leitungsdefinitionen können Sie über den in Kapitel [4.5](#page-41-1) beschriebenen Dialog mühelos Messstrecken definieren, um Messungen durchführen zu können. Für die Dokumentation eines Sachverhaltes ist es teilweise wünschenswert, die Gegebenheiten vor Ort in einer Skizze zu dokumentieren. Hierfür stellt Ihnen das Programm einen Dialog (Kapitel [4.2](#page-32-1)) zu Erzeugung von Skizzen bereit, mit dem Sie in die Lage versetzt werden, auf simple Art und Weise Sachverhalte grafisch zu dokumentieren. Für den Einsatz bei Dienstleistern, welche Rapporte für ihre Kunden erstellen müssen, kann über den Adressdialog (Kapitel [4.3\)](#page-38-1) eine Dienstleisteradresse fest vorgegeben werden. Diese erscheint dann im Rapportausdruck als Absender.

### <span id="page-8-1"></span><span id="page-8-0"></span>**1.4 Hauptmaske**

Nach dem Programmstart sehen Sie die in [Abbildung 1-3](#page-8-2) gezeigte Hauptmaske des Programms. Über diese erreichen Sie zum einen alle Funktionen und Einstellmöglichkeiten des Korrelators und zum anderen zeigt Ihnen der Korrelator in dieser Maske die Ergebnisse einer Messung an. Im linken Bereich der Hauptmaske können nach dem Anlegen einer neuen Messung die Filterwerte des Korrelators eingestellt werden, um das Ergebnis dieser zu verbessern. Ferner befinden sich in diesem Bereich die Einstellungen der Verstärkung, die Mittlungsanzahl und die Deaktivierung und Aktivierung des Trans Auto. Im unteren Bereich sind die Spektren oder die Zeitsignale der Kanäle A und B in den Diagrammen zu sehen, sowie die eingegebene Messstrecke zwischen den Diagrammen. Der rechte bis mittlere Bereich beherbergt die Anzeigen der Korrelations- und Kohärenzdiagramme, in denen nach Messende Veränderungen der digitalen Filtergrenzen vorgenommen werden können. Detaillierte Informationen zu den einzelnen Funktionen und Bereichen der Hauptmaske erhalten Sie ab Kapitel [3.](#page-20-1)

![](_page_8_Figure_2.jpeg)

<span id="page-8-2"></span>**Abbildung 1-3: Hauptmaske** 

# <span id="page-9-2"></span><span id="page-9-0"></span>**2 Menüfunktionalität**

In Kapitel [2](#page-9-2) werden die einzelnen Menüpunkte mit ihren jeweiligen Untermenüs detailliert erklärt. Als erstes werden in Kapitel [2.1](#page-9-3) die Funktionen zum Menü Datei erklärt. Nachfolgend behandelt Kapitel [2.2](#page-11-1) den Menüpunkt Bearbeiten. In Kapitel [2.3](#page-13-1) werden die Funktionen des Menüpunktes Messen näher erläutert. Die Kapitel [2.4](#page-14-1) und [2.6](#page-18-1) erklären schließlich den Funktionsumfang des Menüs Einstellungen und der Menüleiste, welche sich unter dem Menü befindet.

#### <span id="page-9-3"></span>**2.1 Datei**

Im Menü Datei finden Sie alles was mit dem Drucken, Anlegen, Speichern und Laden einer Messung einhergeht, sowie das Beenden des Programms. Um überhaupt messen zu können, ist es notwendig, ein neues Messobjekt im Programm zu instanziieren; sprich ein Messobjekt im Programm anzulegen. Dies realisieren Sie, indem Sie entweder den ersten Menüpunkt Neu, welcher in [Abbildung 2-1](#page-9-1) zu sehen ist, anklicken oder indem Sie die Tastenkombination Strg+N drücken. Beide Vorgehensweisen sind äquivalent zu einander und führen zum gleichen Ergebnis im Programm, nämlich dem Anlegen eines Messobjekts. Das Programm ist in diesem Betriebszustand bereit für Messungen. Sie erkennen die Bereitschaft für das Messen daran, dass die Tasten für das Verändern der Filter und der Verstärkung jetzt nicht mehr ausgegraut sind und benutzt werden können. Ferner ist in den Diagrammen der Kanäle A und B (siehe Kapitel [3.9\)](#page-30-1) jetzt das aktuell anliegende Zeitsignal zu sehen. Das Programm wäre jetzt in der Lage eine Messung durchzuführen, wenn diese wie in Kapitel [2.3](#page-13-1) beschrieben gestartet würde.

![](_page_9_Picture_127.jpeg)

**Abbildung 2-1: Menü Datei** 

<span id="page-9-1"></span>Der nächste Menüpunkt ermöglicht es, dem Anwender bereits durchgeführte und gespeicherte Messungen mit dem Programm erneut zu öffnen. Dies geschieht entweder durch das Benutzen des Menüpunkts Öffnen oder durch die Eingabe der Tastenkombination Strg+O.

<span id="page-10-0"></span>Auch hier sind beide Vorgehensweisen äquivalent zu einander und führen zum selben Resultat. Wurde eine dieser Funktionen genutzt, öffnet sich der in [Abbildung 2-2](#page-10-1) zu sehende Dialog, indem es dem Anwender möglich ist, eine Korrelatorprogrammdatei, welche die Dateiendung .kor haben, auszuwählen und über den Knopf Öffnen in das Programm zu laden. Im Gegensatz zu einer aktiven Messung können bei Messungen, die geladen wurden, die analogen Filter sowie die Verstärkungen und die Mittlungsanzahl nicht mehr verändert werden. Lediglich die digitale Filterung kann erneut durchgeführt und die Messstrecke kann verändert werden.

![](_page_10_Picture_1.jpeg)

**Abbildung 2-2: Öffnen Dialog** 

<span id="page-10-1"></span>Mit den nächsten beiden Menüpunkten, die in [Abbildung 2-1](#page-9-1) zu sehen sind, können Sie fertige Messungen abspeichern. Der Unterschied zwischen Speichern und Speichern unter liegt in der unterschiedlichen Behandlung des Speicherns. Beim Gebrauch des Menüpunkts Speichern unter erscheint immer der in [Abbildung 2-3](#page-10-2) zu sehende Dialog. Hingegen erscheint bei der Nutzung des Menüpunkts Speichern kein Dialog mehr, wenn die Messung zuvor schon einmal gespeichert wurde, da der schon einmal angegebene Pfad und Dateiname für die Speicherung der Messung verwendet wird.

<span id="page-10-2"></span>![](_page_10_Picture_4.jpeg)

**Abbildung 2-3: Speichern Dialog** 

<span id="page-11-0"></span>Die Menüfunktion Seite einrichten ermöglicht es Ihnen, bevor Sie mit dem Drucken beginnen, die Blattgröße und die Druckausrichtung des Ausdruckes festzulegen. Anschließend kann über die Funktion Drucken ein Rapportausdruck erstellt werden. Er enthält alle in den Dialogen Rapport (Kapitel [4.1](#page-31-1)), Skizze (Kapitel [4.2](#page-32-1)), Dienstleisteradresse (Kapitel [4.3\)](#page-38-1) und Messstrecke (Kapitel [4.5\)](#page-41-1) eingegebene Informationen, sowie die Filter- und Verstärkungseinstellungen, das Messergebnis und die Diagramme der Korrelation und Kohärenz. Im Normalfall umfasst dieser Ausdruck zwei Seiten. Unter dem Menüpunkt Beenden wird das gesamte Korrelatorprogramm beendet.

### <span id="page-11-1"></span>**2.2 Bearbeiten**

Das Menü Bearbeiten ist ein vollkommen Kontext abhängiges Menü was bedeutet, dass die in ihm enthaltenen Funktionen nur in bestimmten Zuständen des Programms zugänglich und aufrufbar sind. Die ersten vier Menüpunkte sind nur verfügbar, wenn eine Messung beendet wurde. Eine detaillierte Vorgehensbeschreibung, um zu diesem Punkt zu gelangen, können Sie in Kapitel [3.5](#page-26-1) nachlesen. Die beiden letzten Menüpunkte sind direkt nach dem Anlegen eines Messobjekts verfügbar, was in Kapitel [2.1](#page-9-3) erläutert wurde.

| Bearbeiten              | Messung    | Einstellu |
|-------------------------|------------|-----------|
| Filter                  |            | Strg+F    |
| Aut. Filter             |            | Strg+A    |
| ी Kalibrieren           | Strg+Alt+K |           |
| $\mathcal{L}^*$ Maximum | Strg+Alt+M |           |
| Rapport                 |            | Strg+R    |
| Skizze                  |            | Strg+Z    |

**Abbildung 2-4: Menü Bearbeiten** 

Bei den Funktionen Filter und Aut. Filter handelt es sich um die digitalen Filter des Korrelatorprogramms. Dabei handelt es sich bei de r Funktion Filter um einen manuelle Filterung der Kohärenz, und bei der Funktion Aut. Filter um eine vollautomatische Filterung dieser. Anders als die analogen Filter können die digitalen Filter erst nach Abschluss einer Messung angewendet werden. Deshalb sind diese beiden Funktionen auch erst nach Beendigung einer Messung in Menü und in der Menüleiste zugänglich. Wurde eine Messung beendet, können die digitalen Filter ihre Anwendung finden. Hierbei unterscheiden

sich die Funktionen Filtern und Aut. Filter grundsätzlich von ihrer Bedienung. Unter dem Menüpunkt Filtern oder mit der Tastenkombination Strg+F kann der manuelle Filtervorgang gestartet werden. Damit jedoch eine Filterung erreicht wird, müssen zuvor die Filtergrenzen im Kohärenzdiagramm mit der Maus festgelegt werden. Das Festlegen der für diesen Filter notwendigen Filtergrenzen können Sie in Kapitel [3.7](#page-28-1) nachlesen. Der Start der vollautomatischen Filterung, unter dem Menüpunkt Aut. Filter oder mit der Tastenkombination Strg+A, erfordert hingegen keinerlei Vorarbeit und kann direkt über den Menüpunkt oder die Tastenkombination gestartet werden. Beide Funktionen erzeugen als Ergebnis eine gefilterte Korrelationskurve, welche im Diagramm nach Beendigung des Filtervorgangs angezeigt wird.

Der Menüpunkt Kalibrieren ermöglicht es Ihnen, die Schallgeschwindigkeit einer Leitung zu ermitteln, welche dann im Dialog Messstrecke (siehe Kapitel [4.5\)](#page-41-1) angezeigt wird. Diese Funktion ist ebenso wie die Verwendung der digitalen Filter erst nach Beendigung einer Messung möglich. Eine detaillierte Beschreibung des Vorgehens zur Kalibrierung der Schallgeschwindigkeit einer Rohrleitung finden Sie in Kapitel [3.8](#page-29-1).

Wenn sie die Maximum Markierung der Korrelation manuell verschoben haben, können Sie mit dem Menüpunkt Maximum die Linie automatisch wieder auf das Maximum des Korrelationsergebnis platzieren. Beachten Sie dass eine Replatzierung der Maximummarkierung eine Neuberechnung der Leckage zur Folge hat. Eine detaillierte Beschreibung finden Sie in Kapitel [3.1.](#page-20-2)

Im Gegensatz zu den bisher genanten Menüfunktionen können die Menüpunkte Rapport und Skizze unmittelbar nach dem Anlegen eines Messobjekts (Kapitel [2.1](#page-9-3)) verwendet werden. Mit dem Menüpunkt Rapport oder der Tastenkombination Strg+R öffnen Sie den in Kapitel [4.1](#page-31-1) beschriebenen Rapportdialog, welcher dazu verwendet werden kann, zusätzliche Informationen einer Messung hinzu zu fügen. So ähnlich verhält es sich mit dem unter dem Menüpunkt Skizze aufzurufenden Dialog. In diesem ist es möglich, Sachverhalte grafisch darzustellen und beim Abspeichern der Messung diese zu hinterlegen. Auch dieser Menüpunkt kann ebenfalls durch die Tastenkombination Strg+Z aufgerufen werden und führt zum selben Resultat, nämlich der Anzeige des in Kapitel [4.2](#page-32-1) beschriebenen Dialogs.

#### <span id="page-13-1"></span><span id="page-13-0"></span>**2.3 Messung**

Über das Menü Messung ist es Ihnen möglich, einen Messdurchlauf zu starten. Ebenso wie das Menü Bearbeiten ist auch dieses Menü kontextabhängig und zwei Funktionen sind erst nach dem Anlegen eines Messobjekts (Kapitel [2.1\)](#page-9-3) benutzbar. Die anderen Funktionen können erst während dem Verlauf oder dem Ende einer Messung genutzt werden.

![](_page_13_Picture_119.jpeg)

**Abbildung 2-5: Menü Messung** 

Durch Drücken der Taste F1 oder das Anklicken des Menübefehls Messung starten beginnt das Programm mit der manuellen Messung. Dies bedeutet, dass die analogen Filter, die Verstärkung und die Mittlungsanzahl sowie die Trans Auto Funktion von Ihnen vor dem Start der Messung eingestellt werden müssen. Eine detaillierte Beschreibung der Einstellmöglichkeiten erhalten Sie ab Kapitel [3](#page-20-1). Im Gegensatz zur manuellen Messung werden bei der Automatikmessung die Verstärkung und nach Abschluss der Messung die digitalen Filter vom Programm selbst eingestellt. Gestartet werden kann die automatische Messung zum einen über den Menüpunkt Automatikmessung und zum anderen über die Taste F5.

Der Menüpunkt Messung stoppen ist nur während des Verlaufs einer Messung benutzbar und bricht die gerade sich in Ausführung befindende Messung ab. Die Funktion kann ebenso wie die anderen Menüfunktionen durch das Drücken der F2 Taste gestartet werden.

Wenn Sie den Menüpunkt Schnellmessung anklicken, wird eine Messung mit den im Fenster Messablauf eingestellten Parametern durchgeführt. Die Parameter für den Messablauf können Sie mit Hilfe der Schaltfläche  $\frac{2\pi}{\pi}$  aus der Menüleiste bzw. im Menü Einstellungen  $\rightarrow$ Messablauf verändern. Eine Erläuterung zum Fenster Messablauf finden Sie in Kapitel [2.4](#page-14-1).

Die letzte noch zu erläuternde Menüfunktion ist der Menüpunkt Messung löschen, welcher erst nach Beendigung einer Messung verfügbar ist. Er löscht die gesamten Informationen und Diagrammanzeigen einer Messung in den Dialogen und der Hauptmaske und versetzt das Programm in den Startzustand.

### <span id="page-14-1"></span><span id="page-14-0"></span>**2.4 Einstellungen**

Unter dem Menü Einstellungen sind alle Funktionen zu finden, welche eine Anpassung des Programms an Ihre Bedürfnisse ermöglichen. Speziell die Sprache und Leitungsdefinitionen können über das Menü verändert und bearbeitet werden. Ferner ist es Ihnen möglich, die Anzeige der Kanaldiagramme der Kanäle A und B zu verändern. Des weiteren erfolgt das Anlegen der Messstrecke und die Parametrierung der Schnittstelle für den GPS-Empfänger über dieses Menü.

![](_page_14_Figure_2.jpeg)

**Abbildung 2-6: Menü Einstellungen** 

Der Erste Menüpunkt ermöglicht es Ihnen, die Anzeige der Kanaldiagramme zu verändern. Diese sind in [Abbildung 1-3](#page-8-2) im unteren Bereich der Hauptmaske zu sehen. Die Diagramme können zum einen das, jeweils am entsprechenden Kanal anliegende, Zeitsignal oder zum anderen während der Messung das Spektrum des Kanals anzeigen. Über den Menüpunkt Kanaldiagramm gelangen Sie zu einem Untermenü, welches Ihnen die Auswahl zwischen dem Zeitsignal und Spektrum ermöglicht. Der gerade aktive Anzeigemodus in den Kanaldiagrammen wird in diesem Untermenü durch einen Haken vor dem Menüpunkt signalisiert.

Mit Hilfe der Kanalauswahl im Menüpunkt Einstellungen ist es Ihnen möglich, eine weitere Messbox in die Korrelation mit einzubeziehen und zwischen diesen drei Messboxen umzuschalten. Dazu können Sie im Menü Kanalauswahl die drei möglichen Kombinationen aus den Messboxen A, B und C auswählen (siehe [Abbildung 2-7](#page-15-1) ).

<span id="page-15-0"></span>![](_page_15_Figure_0.jpeg)

**Abbildung 2-7: Kanalauswahl** 

<span id="page-15-1"></span>Durch Klicken des Menüpunktes Messstrecke einstellen oder durch Betätigen der Tastenkombination Strg+M öffnen Sie den in Kapitel [4.5](#page-41-1) beschriebenen Dialog. Das Selbe Ergebnis bewirkt ein Doppelklick auf das in [Abbildung 1-3](#page-8-2) unten zu sehende Leitungsschema. In diesem Dialog können Sie bis zu sieben verschiedene Teilstücke zu einer Rohrleitung für die Messung aneinanderfügen.

Im Menüpunkt Messablauf können Sie den Messverlauf festlegen. Sie können hier die Analogfilter an- bzw. ausschalten, ebenso wie die Verstärkung, die Transauto-Funktion und die Digitalfilterautomatik. Ebenso kann die Anzahl der Wiederholungen eingestellt werden.

Der Menüpunkt Materialdefinitionen bearbeiten ermöglicht es Ihnen, neue Leitungsarten in das Programm zu integrieren. Hierzu öffnet sich der in Kapitel [4.4](#page-39-1) beschriebene Dialog und ermöglicht es Ihnen, neue Leitungsarten anzulegen oder bestehende zu bearbeiten.

Mit dem Menüpunkt Empfindlichkeit Transauto können Sie die Empfindlichkeit der Transauto-Funktion in Prozentwerten einstellen.

Zur Abänderung der Sprache in den Dialogen und der Hauptmaske steht Ihnen der Menüpunkt Sprache zur Verfügung. Über ihn können folgende Sprachen im Programm eingestellt werden, wenn eine passende Sprachdatei im entsprechenden Ordner des Programms hinterlegt ist.

- Deutsch
- Englisch
- Französisch
- **Italienisch**
- Spanisch / Portugisich
- Schwedisch / Norwegisch / Dänisch
- Polnisch

Das Programm wird mit den Sprachdateien für Deutsch und Englisch installiert. Dies bedeutet, dass diese Sprachen unter dem Menüpunkt Sprache nicht ausgegraut dargestellt werden und ab dem ersten Programmstart verfügbar sind. Alle anderen Sprachen müssen wie in Kapitel [5.2](#page-46-1) beschrieben erst durch den Anwender nachgerüstet werden. Durch wechseln der Sprache werden sämtliche Dialoge im Programm sowie der Rapportausdruck auf die gewählte Sprache umgestellt. Nicht verändert werden die Benennungen der Leitungsarten, welche in Kapitel [4.4](#page-39-1) beschrieben werden. Diese müssen separat wie in Kapitel [5.1](#page-44-1) beschrieben abgeändert werden.

Für Dienstleister besteht die Möglichkeit, dass ihre Firmenanschrift in den Kopf des Rapports mit übernommen wird. Dazu steht der Menüpunkt Dienstleister Adresse zur Verfügung. Wurde einmal eine Anschrift in dem Dialog hinterlegt, wird diese bis zur Abänderung für jeden Ausdruck eines Rapports benutzt und mit ausgegeben. Eine detaillierte Beschreibung des Dialogs erhalten Sie in Kapitel [4.3.](#page-38-1)

Zur Verarbeitung von GPS-Signalen, welche zur Positionsbestimmung verwendet werden können, ist im Korrelatorprogramm eine Schnittstelle integriert, die es ermöglicht diese Signale zu verarbeiten. Über das Untermenü des Menüpunkts GPS kann zum einen die Schnittstelle zum GPS-Empfänger konfiguriert werden und zum anderen eine Empfangstest der GPS-Daten über den in Kapitel [4.6](#page-42-1) beschriebenen Dialog durchgeführt werden. Eine eingehendere Beschreibung des Anschlusses eines Empfängers erfolgt in Kapitel [5.3](#page-47-1).

Der letzte Punkt im Menü Einstellungen ist die Funktion Kommunikation. Hier müssen Sie die Parameter einstellen, die zur Kommunikation mit der Korrelatorbox benötigt werden. Die Kommunikation des Programms erfolgt über eine virtuelle serielle Schnittstelle, welche über eine USB - Verbindung hergestellt wird. Wählen Sie den entsprechenden Com-Port aus, an dem der Korrelator angeschlossen ist. Die übrigen Einstellungen können Sie wie in [Abbildung 2-8](#page-17-1) vornehmen.

<span id="page-17-0"></span>![](_page_17_Picture_61.jpeg)

**Abbildung 2-8: Com-Port Einstellungen** 

<span id="page-17-1"></span>Wenn Sie alle Einstellungen vorgenommen haben, drücken Sie auf die Schaltfläche Übernehmen, um die Einstellungen im Korrelatorprogramm zu speichern. Nach dem Betätigen der Übernehmen Schaltfläche schließt sich das Programm automatisch, damit die gewählten Einstellungen korrekt angewendet werden können. Wenn Sie auf die Schaltfläche Zurück klicken, wird das Fenster geschlossen und die Eingaben werden nicht gespeichert. Eine Korrelation ist dann jedoch nicht möglich.

#### **2.5 Hilfe**

Im Menü Hilfe erhalten Sie über den Menüpunkt Info den in [Abbildung 2-9](#page-17-2) dargestellten Infodialog des Programms. In ihm sehen Sie die Programmversion des auf Ihrem Korrelator installierten Programm, welche bei eventuellen Updates eine wichtige Rolle spielt. Ferner können Sie diesem Dialog die Kontaktdaten der Firma F.A.S.T. GmbH entnehmen.

<span id="page-17-2"></span>![](_page_17_Picture_62.jpeg)

**Abbildung 2-9: Infodialog** 

#### <span id="page-18-1"></span><span id="page-18-0"></span>**2.6 Menüleiste**

Wie in Kapitel [1.2](#page-7-1) schon angedeutet, beinhaltet die Menüleiste Funktionen, welche durch ihre häufige Benutzung einen schnellen Zugang erfordern. Hierzu ist die Menüleiste in vier Bereiche unterteilt, welche durch vertikale Trennlinien voneinander separiert sind. Diese Einteilung abstrahiert die ersten vier Menüs Datei, Bearbeiten, Messung sowie Einstellungen, und stellt deren am häufigsten benötigte Funktionen bereit.

#### □□□● ママムホ | || ニ設質 | ▶▶▶●× |  $\mathbb{Z}^2$

#### **Abbildung 2-10: Menüleiste**

<span id="page-18-2"></span>Bei dem aus dem Menü Datei bereitgestellten Funktionen handelt es sich um die Funktionen Neu, Öffnen, Speichern und Drucken, welche durch die selben Symbole wie im Menü Datei in der Menüleiste dargestellt werden. Die Funktionsweise und Anwendung der Funktionen dieser Gruppe können Sie Kapitel [2.1](#page-9-3) entnehmen.

Die nächste Gruppe an Symbolen stellt Funktionen des Menüs Bearbeiten bereit. Hierbei handelt es sich um die Funktionen Filtern, Aut. Filter, Maximum und Kalibrieren. Auch diese Funktionen sind wie ihre Pendants im Menü Bearbeiten nur in einem bestimmten Programmzustand verfügbar. Eine detaillierte Erläuterung dieser Funktionen finden Sie in Kapitel [2.2.](#page-11-1)

Die dritte Gruppe an Symbolen beinhaltet zwei Funktionen des Menüs Einstellungen sowie zwei Funktionen die nur in der Menüleiste zur Verfügung stehen. Bei den Funktionen des Menüs Einstellungen handelt es sich um die Punkte Messablauf und Empfindlichkeit Transauto. Bei den anderen beiden Punkten haben Sie die Möglichkeit die Kanalverstärkung automatisch einzustellen sowie die Rohrlänge auszuwählen. Weitere Erläuterungen zu den Menüpunkten finden Sie in Kapitel [2.4.](#page-14-1)

Die vierte Gruppe an Symbolen in der Menüleiste spiegelt die Menüpunkte des Menüs Messung wider. Als erstes sind die Funktion Messung starten gefolgt von Automatikmessung in dieser Gruppe auswählbar. Jedoch sind auch diese Funktionen nicht immer benutzbar und somit in der Menüleiste ausgegraut, wie es in [Abbildung 2-10](#page-18-2) zu sehen ist. Die Verfügbarkeit und die Funktionsergebnisse gleichen jedoch dem des Menüs Messung. Eine tiefgehende Erläuterung der Funktionen ist in Kapitel [2.3](#page-13-1) zu finden.

<span id="page-19-0"></span>Das letzte Symbol in der Menüleiste steht für die Spannungsanzeige. Nach einem Klick auf das Symbol öffnet sich ein Dialog, in dem die Werte für die Netz- und Akkuspannung angezeigt werden, sowie eine Anzeige, ob der Empfänger und die Kopfhörer ein- oder ausgeschaltet sind. Die jeweils grün hinterlegte Anzeige ist die momentan aktive Spannungsversorgung. Sprich der in [Abbildung 2-11](#page-19-1) zu sehende Dialog zeigt eine aktive Akkuspannungsversorgung an. Würde das Gerät mit der Netzspannung arbeiten, wäre die Anzeige Netzspannung grün hinterlegt und die Anzeige Akkuspannung weiß hinterlegt. Im dargestellten Fall jedoch wird das Gerät mit der Akkuspannung betrieben.

![](_page_19_Figure_1.jpeg)

**Abbildung 2-11: Spannungsanzeige** 

<span id="page-19-1"></span>Die Anzeige sollte im grünen Bereich liegen. Ist der Zeiger außerhalb des grünen Bereichs, muss von Akkubetrieb auf Netzbetrieb gewechselt werden, bzw. bei Netzbetrieb die Netzspannung kontrolliert werden. Ist der Zeiger im blauen Bereich, kann noch gemessen werden, fällt der Zeiger in den roten Bereich ist keine Messung mehr möglich

# <span id="page-20-1"></span><span id="page-20-0"></span>**3 Hauptmaske**

Die wichtigsten Informationen und Funktionen erhalten und erreichen Sie über die Hauptmaske, welche in neun Bereiche aufgeteilt werden kann. Diese werden Ihnen in Kapitel [3.1](#page-20-2) vorgestellt. In den nachfolgenden Kapiteln werden Sie dann sukzessiv an das Messen mit dem Programm herangeführt. Dazu erläutert Ihnen Kapitel [3.2](#page-23-1) das Anlegen der Messstrecken. Darauf folgend werden in den Kapiteln [3.3](#page-24-1) und [3.4](#page-25-1) das Einstellen der analogen Filter und der Verstärkungen beschrieben. Das Durchführen der Messung wird Ihnen anschließend in den Kapiteln [3.5](#page-26-1) und [3.6](#page-27-1) erläutert. In den abschließenden Kapiteln erfahren Sie, wie Sie die durchgeführte Messung nachbearbeiten können.

### <span id="page-20-2"></span>**3.1 Einteilung Hauptmaske**

Die in [Abbildung 3-1](#page-20-3) und [Abbildung 3-2](#page-22-1) zu sehende Hauptmaske des Programms kann in neun Bereiche unterteilt werden. Einige Bereiche dienen der Informationsdarstellung, andere wiederum dem Zusammenfassen und Bereitstellen von Programmfunktionen. Im Bereich Eins wird in einem grün hinterlegten Feld die Korrelation nach Messende abgebildet. Ferner stellt dieser Bereich die Entfernung der beiden Messboxen A und B zueinander durch verschiedenfarbige vertikale Linien dar. Der Bereich zwischen den Linien ist Ihre Messstrecke.

![](_page_20_Figure_4.jpeg)

<span id="page-20-3"></span>**Abbildung 3-1: Hauptmaskenbereiche 1** 

Das Maximum der Korrelation wird in diesem Bereich ebenfalls durch eine schmale rote vertikale Linie dargestellt. Das Programm zeichnet diese Markierung automatisch nach Messende mit der Korrelation zusammen in das Diagramm ein. Jedoch sind Sie in der Lage, durch einen Doppelklick mit der linken Maustaste auf das Diagramm, diese Markierung im Diagramm frei zu platzieren. Beachten Sie allerdings, dass eine Replatzierung der Maximummarkierung eine Neuberechnung der Leckage zur Folge hat. Dies bedeutet zugleich, sollten Sie die Markierung außerhalb der Messstrecke im Diagramm platzieren, dass Sie entweder null als Leckagenabstand zur Messbox A erhalten oder die maximale Leitungslänge. Sollte sich das Maximum einer Korrelation unmittelbar nach dem Ende einer Messung außerhalb der Messstrecke befinden, ist entweder die gewählte Schallgeschwindigkeit falsch oder Ihr Leck liegt außerhalb Ihrer Messstrecke. Handelt es sich bei Ihnen um den ersten Fall, können Sie mit der Funktion Kalibrieren (Kapitel [3.8\)](#page-29-1) die Schallgeschwindigkeit Ihrer Leitung automatisch anpassen. Des weiteren können Sie über die Tasten Bild hoch und Bild runter die Darstellungsgröße der Korrelation im Diagramm verändern, ähnlich einer Zoomfunktion.

Das im Bereich Zwei blau hinterlegte Diagramm zeigt die Kohärenz der aktuellen Messung an. Ferner können in diesem Diagramm die digitalen Filter für die manuelle Digitalfilterung eingezeichnet werden. Kommt diese Art der Filterung nicht zum Einsatz und Sie verwenden die automatische Filterung, werden die vom Programm errechneten Filtergrenzen nach Beendigung der Berechnung eingezeichnet. Nach Anwendung der digitalen Filter erfolgt eine Aktualisierung des Korrelationsdiagramms im Bereich Eins, sowie eine Neuberechnung des Leckagenortes. Das Einzeichnen und Festlegen der Filtergrenzen für das manuelle Filtern beschreibt Ihnen Kapitel [3.7.](#page-28-1)

Ein Bereich, der zur Einstellung des Korrelators benutzt wird, ist Bereich Drei. In diesem ist es möglich, für jeden Kanal separat die Verstärkung des empfangenen Signals zu verändern. Sie können somit das empfangene Signal der Messboxen A und B am Korrelator selbst noch mal verstärken oder dämpfen. Einen Anhaltspunkt, wie weit Sie die Signale verstärken oder dämpfen sollten, können Sie in Kapitel [3.4](#page-25-1) nachlesen.

Der Vierte Bereich in [Abbildung 3-1](#page-20-3) dient lediglich zur Anzeige von Ergebnissen. Er stellt zum einen die durchgeführten Mittlungen der Messung dar und zum anderen dient er zur Ausgabe des Leckagenortes. Der Fünfte in [Abbildung 3-1](#page-20-3) zu sehende Bereich umfasst die Menüfunktionalität des Programms und wurde in Kapitel [2](#page-9-2) fortführend eingehend erläutert.

<span id="page-22-0"></span>Bereich Sechs, welcher in [Abbildung 3-2](#page-22-1) zu sehen ist, umfasst die analogen Filter des Programms. Diese müssen vor Messbeginn eingestellt werden, da diese Filter nach dem Ende der Messung nicht mehr verändert werden können. Für die Filterung stehen Ihnen zur analogen Filterung der Signale im Programm ein Hochpass- und ein Tiefpassfilter zur Verfügung, deren Einstellung in Kapitel [3.3](#page-24-1) beschrieben wird.

![](_page_22_Figure_1.jpeg)

**Abbildung 3-2: Hauptmaskenbereiche 2** 

<span id="page-22-1"></span>Im Bereich Sieben sehen Sie die Einstellmöglichkeiten für die Mittlungsanzahl und die Trans Auto Funktion. Mit eingeschalteter Trans Auto Funktion wird das Programm in die Lage versetzt, Störgeräusche, die während einer Messung auftreten, auszublenden und nur die Geräusche für die Berechnung zu verwenden, die auch tatsächlich von einem Leck herrühren. Durch die Anhebung der Mittlungsanzahl erhöhen Sie indirekt die Genauigkeit einer Messung. Pro Mittlung wird eine Messung durchgeführt und auf das Ergebnis der vorhergehenden Messung aufaddiert. Je mehr Mittlungen durchgeführt werden, desto genauer ist Ihr Messergebnis.

Der Bereich Acht dient zur Anzeige der beiden Kanaldiagramme und der grafischen Darstellung der Rohrleitung, sowie der Illustration der Leckage im Abschnitt Messstrecke. Die Darstellung der Kanaldiagramme kann wahlweise das Zeitsignale der Kanäle oder die Spektren dieser anzeigen (siehe Kapitel [3.9](#page-30-1)). Ferner erreichen Sie durch einen Doppelklick auf den Abschnitt Messstrecke den in Kapitel [4.5](#page-41-1) beschriebenen Dialog.

<span id="page-23-0"></span>Damit eine dem Signalempfang entsprechende Verstärkung der Signale vorgenommen werden kann, wenn dies nötig ist, zeigen Ihnen die Lautstärkeanzeigen in Bereich Neun die Lautstärke des gerade anliegenden Zeitsignals an. Hierbei zeigt Ihnen die sich links neben dem Kohärenzdiagramm befindende und rot eingefärbte Lautstärkeanzeige die Lautstärke von Kanal A und die sich rechts neben dem Diagramm befindende Lautstärkeanzeige die Lautstärke von Kanal B an. Ist das Signal zu leise für eine Verarbeitung durch den Korrelator, so zeigen Ihnen die Lautstärkeanzeigen einen Balken in gelber Farbe an. In diesen Fall müssen Sie die Verstärkung für den entsprechenden Kanal erhöhen. Wird hingegen ein roter Balken angezeigt, so ist das Signal zu laut und kann ebenfalls durch den Korrelator nicht richtig verarbeitet werden. Um dem entgegenzuwirken, müssen Sie, falls es möglich ist, die Verstärkung für den entsprechenden Kanal verringern. Eine grüne Anzeige, in der sich der Balken in der Mitte der Anzeige befindet, ist hingegen optimal und bedarf keiner Regulierung der Verstärkung.

#### <span id="page-23-1"></span>**3.2 Messstrecke anlegen**

Bevor Sie eine Messung beginnen, müssen Sie im Programm eine Messstrecke anlegen. Diese ist notwendig, damit das Programm nach dem Erfassen und Berechnen der Signale den Abstand der Leckage berechnen kann. Zum Anlegen einer Messstrecke benötigen Sie den in Kapitel [4.5](#page-41-1) beschriebenen Dialog Messstrecke einstellen. Bitte öffnen Sie diesen Dialog und legen Sie in diesem eine Messstrecke fest. In ihm können Sie bis zu sieben verschiedene Teilstücke zu einer Rohrleitung (Messstrecke) zusammenfügen. Achten Sie jedoch darauf, dass die Teilstücke ausgehend von Messbox A aus eingegeben werden müssen. Die Teilstücke werden nach dem Übernehmen der Einstellungen im Bereich Messstrecke der Hauptmaske dargestellt.

![](_page_23_Figure_3.jpeg)

**Abbildung 3-3: Bereich Messstrecke** 

Die Zeichnung des Bereichs Messstrecke abstrahiert die von Ihnen definierte Rohrleitung im Boden. Hierzu werden die einzelnen Teilstücke hintereinander in die Zeichnung, in einer blauen Farbe, eingezeichnet und durch einen grauen Flansch voneinander abgegrenzt. Je nach <span id="page-24-0"></span>eingegebener Länge erscheinen die einzelnen Rohrteile auch in der Zeichnung unterschiedlich lang. Um Ihnen einen schnellen Überblick zu verschaffen, werden in der Zeichnung ebenfalls die Bemaßungen der gesamten Messstrecke und des Teilstücks mit eingezeichnet. Dies erfolgt in einer roten Farbe und unter der Rohrleitung. Von oben nach unten gehend folgt somit zuerst die Bemaßung der Teilstücke gefolgt von der Bemaßung der gesamten Rohrlänge. Ferner stellt dieser Bereich das Ergebnis der Leckagenberechnung dar. Die Darstellung der Entfernung der Leckage zur Messbox A erfolgt immer oberhalb der eingezeichneten Rohrleitung in einer in grün gehaltenen Bemaßung. Die Ausgabe der Entfernung bezieht sich immer auf den Standort der Messbox A und erfolgt in Metern. Haben Sie alle Einstellungen bezüglich der Messstrecke vorgenommen, können Sie mit dem Einstellen der analogen Filter fortfahren.

### <span id="page-24-1"></span>**3.3 Analogfilter setzen**

Ein weiteres Muss, bevor Sie mit der Messung beginnen, ist das Einstellen der analogen Filter. Diese ermöglichen das Ausblenden unerwünschter Frequenzen (Störsignale). Demzufolge lässt der Hochpassfilter des Korrelators nur die Frequenzen ungeschwächt passieren, welche oberhalb der in der Anzeige zu sehenden Frequenz liegen. Die tiefer liegenden Frequenzen werden durch diesen Filter abgeschwächt. Mit dem Tiefpassfilter sind Sie hingegen in der Lage, Frequenzen, die unterhalb der angezeigten Tiefpassfrequenz liegen, ungeschwächt passieren zu lassen und hohe Frequenzen abzuschwächen. Infolge dessen sollten Sie darauf achten, dass sich die Filtereinstellungen nicht überschneiden, da sonst das Programm keine Signale für die Berechnung der Leckage erfassen kann. Ferner sollten Sie sicherstellen, dass ein entsprechend großer Frequenzbereich, in dem sich das Leckgeräusch befindet, ungefiltert von der Korrelatorkarte verarbeitet werden kann.

![](_page_24_Figure_3.jpeg)

**Abbildung 3-4: Analogfilter** 

<span id="page-25-0"></span>Ein Anhaltspunkt für das richtige Einstellen der Filter ist das Leitungsmaterial und die Leitungslänge. Erfahrene Anwender sind in der Lage, anhand dieser Parameter geeignete Filtereinstellungen zu wählen, jedoch beeinflussen auch noch andere Faktoren und die Leckgröße selbst die Wahl der richtigen Filter. Ferner ist bei einer Messstrecke mit unterschiedlichen Materialien darauf zu achten, dass in solch einem Fall das weichste Material die Filterwahl dominiert. Sprich ein allgemein gültiges Vorgehen zur Auswahl der Filter kann nicht aufgezeigt werden. Jedoch kann Ihnen die nachfolgende Tabelle einen ersten Anhaltspunkt geben.

![](_page_25_Picture_90.jpeg)

### <span id="page-25-1"></span>**3.4 Verstärkung ändern**

Ein weiterer wichtiger Punkt, den es vor Messbeginn zu beachten gilt, ist das Einstellen der Verstärkung für den jeweiligen Kanal. Ist das Signal für einen Kanal zu leise oder gar zu laut, erhält der Korrelator nicht mehr das Optimum an Informationen und die Messung wird verfälscht.

![](_page_25_Picture_91.jpeg)

**Abbildung 3-5: Verstärkungen** 

<span id="page-26-0"></span>Jeder Rohrbruch ist unterschiedlich laut. Somit muss das Programm vor Messbeginn auf diese Gegebenheiten hin eingestellt werden. Hierzu können Sie im Bereich Verstärkung die Verstärkung in fünf Stufen für jeden Kanal separat einstellen. Damit Sie die geeignete Verstärkung einstellen können, geben Ihnen die beiden Lautstärkeanzeigen links und rechts neben dem Kohärenzdiagramm eine grafische Darstellung der Signallautstärken. Die sich links befindende Lautstärkeanzeige gibt dabei die Signallautstärke des Kanals A und die sich rechts befindende Lautstärkeanzeige die des Kanals B wider.

Je höher die Balken in den Lautstärkeanzeigen steigen, desto lauter ist das Signal auf den entsprechenden Kanal. Sie sollten die Verstärkung für die Kanäle so wählen, dass die Balken zum einen eine grüne Farbe erhalten und zum anderen sich möglichst in der Mitte der Anzeigen befinden. Sollte ein Balken andauernd eine rote Farbe haben, ist der Kanal übersteuert, sprich er ist zu laut. In diesem Fall müssen Sie die Verstärkung reduzieren. Ist hingegen eine andauernde gelbe Farbe des Balkens zu erkennen, ist die Verstärkung zu gering und somit das Signal zu leise. Erhöhen Sie in diesem Fall die Verstärkung des Kanals.

Wurden alle Voreinstellungen (Messstrecke, analoge Filter, Verstärkung) getroffen, können Sie mit der eigentlichen Messung beginnen. Lediglich das Einstellen der Verstärkungen müssen Sie bei der Durchführung einer Automatikmessung nicht ausführen.

#### <span id="page-26-1"></span>**3.5 Manuelle Messung**

Damit Sie mit dem Korrelatorprogramm messen können ist es erforderlich, dass Sie ein neues Messobjekt im Programm erzeugen. Dies realisieren Sie, indem Sie wie in Kapitel [2.1](#page-9-3) beschrieben, vorgehen. Der Unterschied zwischen der Automatikmessung und der manuellen Messung, ist das Vorgehen bei der Einstellung der Filter und der Verstärkungen für die Kanäle. Bevor Sie mit der manuellen Messung starten können, müssen Sie die analogen Hoch- und Tiefpassfilter einstellen. Eine Vorgehensbeschreibung, sowie Anhaltspunkte zum Einstellen dieser Filter erhalten Sie in Kapitel [3.3](#page-24-1). Nachdem Sie diese eingestellt haben, ist es unerlässlich, dass Sie die Verstärkungen der Kanäle A und B, sofern es notwendig ist, berichtigen (Kapitel [3.4](#page-25-1)).

Achten Sie bitte unbedingt darauf, dass die Signale in der korrekten Lautstärke empfangen werden. Hierzu geben Ihnen die Lautstärkeanzeigen im Programm eine Hilfestellung. Wurden alle notwendigen Einstellungen von Ihnen getroffen, können Sie über die Menüleiste (Kapitel [2.6\)](#page-18-1) oder das Menü Messung (Kapitel [2.3](#page-13-1)) die Messung starten. Während der Messung <span id="page-27-0"></span>werden Ihnen nach Abschluss eines jeden Messdurchlaufes die neue Korrelation und Kohärenz in den entsprechenden Diagrammen angezeigt. Erreicht die Anzahl der Messdurchläufe die Anzahl der eingestellten Mittlungen (Kapitel [3.1](#page-20-2) Bereich Sieben), beendet das Programm die aktuelle Messung und Sie können mit der Nachbearbeitung der Messung beginnen (Kapitel [3.7](#page-28-1) oder Kapitel [3.8](#page-29-1)). Sollte es notwendig sein, dass der Messmodus schon vor dem Erreichen der Mittlungsanzahl beendet wird, können Sie mit dem Betätigen des Knopfes Stop (Kapitel [2.6](#page-18-1)) den Messmodus sofort verlassen.

Nach dem Ende der Messung errechnet das Programm sofort den Abstand der Leckage zur Messbox A und zeigt diesen in den entsprechenden Bereichen der Hauptmaske an (siehe Kapitel [3.1](#page-20-2) oder Kapitel [3.2\)](#page-23-1). Sollte eine Nachbearbeitung der Messung erfolgen, kann der Abstand vom zuerst errechneten Ergebnis abweichen.

### <span id="page-27-1"></span>**3.6 Automatikmessung**

Im Gegensatz zur manuellen Messung werden bei der Automatikmessung nicht so viele Vorarbeiten und Nacharbeiten benötigt. Ferner führt die Automatikmessung nach Beendigung der Messung die digitale Filterung der Kohärenz eigenständig durch.

Um eine Automatikmessung durchzuführen, legen Sie wie bei der manuellen Messung, ein Messobjekt (Kapitel [2.1](#page-9-3)) an. Nach dem Anlegen des Messobjekts müssen Sie für die Automatikmessung lediglich die Hoch- und Tiefpassfilter einstellen. Anschließend starten Sie die Messung, wie es in Kapitel [2.3](#page-13-1) oder [2.6](#page-18-1) beschrieben wird. Bevor allerdings die Messung startet, überprüft das Programm selbstständig die Einstellungen der Kanalverstärkungen. Sollte das Programm feststellen, dass diese nicht exakt sind, nimmt es eine autarke Anpassung der Kanalverstärkungen vor. Nachdem auch in diesem Messmodus die Anzahl der Messdurchläufe die Mittlungsanzahl erreicht hat, beendet das Programm das Messen und fährt mit der automatischen Filterung der Kohärenz fort. Die Berechnung der Filtergrenzen kann unter verschiedenen Voraussetzungen bis zu zehn Sekunden in Anspruch nehmen. Ist die Berechnung der Filtergrenzen beendet, werden die errechneten Grenzen in das Kohärenzdiagramm eingezeichnet und die Darstellung der Korrelation angepasst.

Wenn es erwünscht ist, können Sie natürlich auch nach Abschluss der Messung eine digitale Filterung des Messergebnisses von Hand durchführen. Hierzu gehen Sie bitte wie in Kapitel [3.7](#page-28-1) beschrieben vor. Ebenso wie bei der manuellen Messung erfolgt die Anzeige des Leckagenabstands zur Messbox A unmittelbar nach Beendigung der Messung und Filterung.

#### <span id="page-28-1"></span><span id="page-28-0"></span>**3.7 Digitalfilter setzen**

Eine probate Funktion, um die Genauigkeit des Messergebnisses zu erhöhen, ist die digitale Filterung der Kohärenz. Durch diese Filtermethode ist es Ihnen möglich, Störgeräusche, welche in der Kohärenz sichtbar werden, durch Festlegen eines Filterbereichs auszublenden und eine erneute Berechnung der Leckage ohne diese Störgeräusche durchzuführen. Dazu stellt Ihnen das Programm zwei Filtervarianten zur Verfügung. Zum einen können Sie eine manuelle Filterung vornehmen, in der Sie die Filtergrenzen selbst festlegen und zum anderen die automatische Filterung, in der das Programm die Filtergrenzen berechnet. Da dieser Filtertechnik eine Kohärenzkurve zugrunde liegt, kann die digitale Filterung erst nach Beendigung einer Messung erfolgen.

![](_page_28_Figure_2.jpeg)

**Abbildung 3-6: Digitalfilter in der Kohärenz** 

Für die manuelle Digitalfilterung müssen Sie, bevor Sie die Funktion ausführen, Filtergrenzen festlegen. Dies erfolgt im Kohärenzdiagramm der Hauptmaske (Kapitel [3.1](#page-20-2)). Hierzu bewegen Sie den Mauszeiger über das Diagramm und klicken mit der linken Maustaste in den blau hinterlegten Bereich des Diagramms. Es ist jetzt eine vertikale rote Linie im Diagramm zu sehen. Diese Linie abstrahiert die untere Filtergrenze Ihres digitalen Filters. Durch die Wiederholung des Vorgangs an anderer Stelle im Diagramm, können Sie die Position der Filtergrenze verändern.

Zum Einzeichnen der oberen Filtergrenze klicken Sie mit der rechten Maustaste in das Diagramm. Jetzt ist neben der roten Linie eine weitere grüne Linie zu sehen. Diese grüne Linie ist die obere Grenze Ihres Digitalfilters. Auch hier ist eine Repositionierung durch Wiederholen des Vorganges möglich. Alles was sich jetzt zwischen diesen beiden vertikalen Linien befindet, wird für die Berechnung der Leckage verwendet. Sprich, alles was sich links

<span id="page-29-0"></span>von der roten Linie und rechts von der grünen Linie befindet, wird **nicht** für die Leckagenberechnung verwendet. Beachten Sie bitte, dass sich die rote Linie immer links von der grünen Linie und die grüne Linie immer rechts von der roten Linie befinden sollte, damit das Programm eine Leckage berechnen kann. Ist dies nicht der Fall, errechnet das Programm einen falschen Wert.

Sind beide Filtergrenzen im Diagramm eingezeichnet, können Sie über die Menüfunktion (Kapitel [2.2](#page-11-1)) oder die Menüleiste (Kapitel [2.6\)](#page-18-1) die manuelle Filterung starten. Ist die Filterung der Messwerte durch das Programm beendet, zeigt Ihnen das Programm eine neue Korrelation im Diagramm an und aktualisiert die Anzeige der Leckage.

Zur automatischen Filterung ist das Einzeichnen der Filtergrenzen in die Kohärenz nicht notwendig, da diese durch das Programm selbst berechnet werden. Somit müssen Sie für diese Art der Filterung keinerlei Filtergrenzen festlegen. Lediglich ein Funktionsaufruf des Menüpunktes (Kapitel [2.2](#page-11-1)) oder der Funktion in der Menüleiste (Kapitel [2.6](#page-18-1)) sind notwendig, um die Filterung der Messung durchzuführen. Beachten Sie auch hier, dass erst nach dem Messende eine automatische Digitalfilterung der Messung möglich ist. Auch hier ist es möglich, dass die Berechnung der Filtergrenzen unter verschiedenen Voraussetzungen bis zu zehn Sekunden in Anspruch nehmen kann. Ist die Berechnung der Filtergrenzen beendet, werden die Filtergrenzen in das Kohärenzdiagramm eingezeichnet und die Darstellung der Korrelation angepasst, sowie die Leckagenanzeige aktualisiert.

#### **3.8 Kalibrieren**

<span id="page-29-1"></span>Das Kalibrieren ermöglicht es Ihnen, Schallgeschwindigkeiten von Rohrleitungen zu bestimmen. Hierzu ist es jedoch erforderlich, dass sich die Leckage außerhalb der Messstrecke befindet, also nicht in der Messstrecke zwischen Messbox A und B. Ist dies der Fall, erhalten Sie die in [Abbildung 3-7](#page-30-2) zu sehende Korrelation. Das Diagramm zeigt Ihnen deutlich, dass sich die Leckage vor der Messbox A befinden muss. In solch einem Fall zeigt Ihnen das Programm für die Entfernung der Leckage zur Messbox A null Meter an. Sollte sich jedoch die Leckagen nicht außerhalb Ihrer Messstrecke befinden ist solch eine Korrelation ein Indiz dafür, dass die Schallgeschwindigkeit der Rohrleitung falsch ist.

In beiden Fällen können Sie mit der Funktion Kalibrieren (Kapitel [2.2](#page-11-1) oder Kapitel [2.6](#page-18-1)) die Schallgeschwindigkeit der Leitung selbstständig vom Programm anpassen lassen. Wurde die Schallgeschwindigkeit angepasst, zeigt das Programm eine neue Korrelation im <span id="page-30-0"></span>Diagramm an, in der die Standtorte der beiden Messboxen verändert sind, sprich der Abstand der beiden Messboxen im Diagramm weiter auseinander liegt. Das Programm legt den Standort einer der beiden Messbox auf das Maximum der vorher zu sehenden Korrelation. Dabei wird die Messbox, welche näher am Maximum der Korrelation liegt, auf dieses hin verschoben. Die Leckage befindet sich nach diesem Vorgang somit entweder direkt null Meter oder die ganze Leitungslänge von der Messbox A entfernt.

![](_page_30_Figure_1.jpeg)

**Abbildung 3-7: Kalibrieren** 

<span id="page-30-2"></span>Zur Durchführung einer Kalibrierung gehen Sie zuerst wie in Kapitel [3.5](#page-26-1) oder Kapitel [3.6](#page-27-1) vor und führen eine Messung durch. Erhalten Sie nach dem Messende eine ähnliche Anzeige wie sie in [Abbildung 3-7](#page-30-2) zu sehen ist, können Sie eine Kalibrierung über die Menüfunktion des Menüs Messung (Kapitel [2.3](#page-13-1)) oder über die Menüleiste (Kapitel [2.6\)](#page-18-1) starten.

## <span id="page-30-1"></span>**3.9 Zeit- und Spektrendiagramm**

In diesem Bereich des Programms ist es Ihnen möglich, für den jeweiligen Kanal das Zeitsignal oder das Spektrum angezeigt zu bekommen. Die Darstellung eines Zeitsignals erfolgt unmittelbar nach dem Anlegen eines Messobjekts wo hingegen die Anzeige des Spektrum nur während dem Messen möglich ist. Im Menü Einstellungen unter dem Menüpunkt Kanaldiagramm ist es Ihnen möglich, zwischen den beiden Anzeigemodi zu wechseln.

![](_page_30_Figure_6.jpeg)

**Abbildung 3-8: Kanaldiagramme** 

# <span id="page-31-0"></span>**4 Benutzerdialoge**

In diesen Kapitel erhalten Sie detaillierte Beschreibungen der im Programm zur Verfügung stehenden Dialoge. Mit diesen ist es zum einen möglich Zusatzinformationen einer Messung hinzuzufügen oder zum anderen Einstellungen im Programm zu verändern. Kapitel [4.1](#page-31-1) beschreibt hierzu die Möglichkeiten, die Ihnen im Dialog Rapport zur Verfügung stehen, um textuelle Informationen einer Messung hinzuzufügen. In Kapitel [4.2](#page-32-1) werden die Möglichkeiten und der Funktionsumfang des Dialogs Skizze beschrieben. Anschließend erhalten Sie in Kapitel [4.3](#page-38-1) Informationen zum Dialog Dienstleisteradresse. Das Kapitel [4.4](#page-39-1) führt Sie dann in den Funktionsumfang des Dialogs Materialdefinitionen bearbeiten ein. Abschließend erhalten Sie in den Kapiteln [4.5](#page-41-1) und [4.6](#page-42-1) einen Überblick über den Dialog Messstrecke und den Dialogen zur Konfiguration der GPS-Schnittstelle.

### <span id="page-31-1"></span>**4.1 Rapport**

Wie in Kapitel [1.3](#page-7-3) schon kurz erwähnt können zur Generierung eines Rapports Zusatzinformationen über diesen Dialog eingegeben und dann zusammen mit den Messdiagrammen ausgedruckt werden. Um den Dialog aufzurufen, gehen Sie bitte wie in Kapitel [2.2](#page-11-1) beschrieben vor. Nach dem Aufrufen des Dialogs sehen Sie die in [Abbildung 4-1](#page-31-2) zu sehenden Eingabemaske. In dieser stehen Ihnen vier Bereiche zur Verfügung, um Informationen zur Messung hinzuzufügen. Auf der linken Seite die Bereich Adresse und Bemerkung und auf der rechten Seite die Bereiche Messpunkte und Sachbearbeiter.

![](_page_31_Picture_106.jpeg)

#### <span id="page-31-2"></span>**Abbildung 4-1: Rapportdialog**

<span id="page-32-0"></span>Im Bereich Adresse ist es Ihnen möglich, die Adresse des Kunden zu hinterlegen, welche dann im Kopf des Rapportausdrucks zu sehen ist. Das Feld Bemerkung wird ebenfalls mit ausgedruckt, jedoch werden aus Platzgründen nur die ersten vier Zeilen auf dem Rapportausdruck mit ausgegeben. Im Feld Sachbearbeiter können Sie den Namen des Mitarbeiters eintragen, von dem die Messung durchgeführt wurde. Die Felder im Bereich Messpunkte ermöglichen die Eingabe einer Standortbeschreibung für die Messboxen A und B. Diese Informationen erscheinen ebenfalls auf dem Rapportausdruck.

Um die eingegebenen Informationen in die aktuelle Messung zu übernehmen, drücken Sie bitte den Knopf Übernehmen. Beachten Sie jedoch bitte, um die eingegebenen Informationen dauerhaft zu speichern, muss die Messung auch noch gespeichert werden. Ist dies nicht der Fall gehen die Informationen verloren. Sprich, Sie müssen zuerst den Knopf Übernehmen drücken, um die Informationen in die Messung zu übernehmen und anschließend im Menü Datei den Menüpunkt Speichern (Kapitel [2.1](#page-9-3)) ausführen, damit diese Informationen nachhaltig gespeichert werden. Sollen die Eingaben verworfen werden, also nicht übernommen werden, betätigen Sie bitte den Knopf Zurück.

#### <span id="page-32-1"></span>**4.2 Skizze**

Damit Sachverhalte am Messpunkt auch grafisch dargestellt werden können, bietet das Korrelatorprogramm einen Dialog mit dem es möglich ist, Skizzen zu zeichnen und diese mit der Messung abzuspeichern. Nach dem starten des Dialogs erscheint der in [Abbildung 4-2](#page-33-1) zu sehende Dialog.

In diesem Zustand kann jedoch noch nicht gezeichnet werden. Hierzu muss entweder über das Menü Datei, des Dialogs Skizze, mit dem Menüpunkt Neu ein neues Zeichenblatt angelegt oder mit dem Menüpunkt Öffnen eine Bilddatei geladen werden. Zusätzlich haben Sie noch die Möglichkeit Bilder aus der Zwischenablage in das Korrelatorprogramm einzufügen, welche zum Beispiel aus einem Kartenprogramm entnommen wurde Dies wird im Zusammenhang mit dem Menü Einstellungen - GPS Export näher erläutert (siehe [Menü Einstellungen](#page-37-0)).

<span id="page-33-0"></span>![](_page_33_Picture_0.jpeg)

**Abbildung 4-2: Skizzenfenster** 

#### <span id="page-33-1"></span>**4.2.1 Zeichnen**

Für das Zeichnen stehen Ihnen verschiedene Funktionen in diesem Dialog bereit. Diese befinden sich links neben der Zeichenfläche und werden durch Knöpfe mit entsprechenden geometrischen Figuren oder anderen Symbolen dargestellt (siehe [Abbildung 4-2](#page-33-1)).

Um in die Zeichenfläche zu zeichnen, wählen Sie ein Symbol aus, indem Sie die entsprechende Schaltfläche mit der Maus anklicken. Haben Sie eine Figur aus Kategorie eins (siehe [Abbildung 4-2](#page-33-1) rote Markierung 1) gewählt, bewegen Sie den Mauszeiger über die Zeichenfläche, halten Sie die linke Maustaste gedrückt und bewegen die Maus, bis die Form die gewünschte Größe hat. Jetzt wird die entsprechende Figur auf der Zeichenfläche angezeigt und beim Loslassen der linken Maustaste in das Zeichenfeld eingezeichnet. Haben Sie ein Symbol aus Kategorie zwei (siehe [Abbildung 4-2](#page-33-1) rote Markierung 2) gewählt, bewegen Sie den Mauszeiger über die Zeichenfläche und klicken Sie mit der linken Maustaste an der Stelle, an der das Symbol erscheinen soll. Nachfolgend finden Sie eine Erklärung der verschiedenen Symbole.

<span id="page-34-0"></span>

| inie zeichnen                           | Symbol Messbox 1                    |
|-----------------------------------------|-------------------------------------|
| Ellipse zeichnen                        | $\Box$ Symbol Messbox 2             |
| Rechteck zeichnen                       | Symbol Hydrant                      |
| abgerundetes Rechteck zeichnen          | Symbol Schieber                     |
| Freihand zeichnen (siehe Abbildung 4-2) | Symbol Überflur-Hydrant             |
| Text einfügen (siehe Abbildung 4-2)     | $\bigstar$ Symbol Unterflur-Hydrant |
| Farbauswahl                             | Symbol Rohrbruch                    |

**Tabelle 4-1: Symbole** 

### **4.2.2 Menüfunktionen**

#### **Menüleiste**

Die Menüleiste stellt die am häufigsten benötigten Menüfunktionen zur Verfügung. Hier finden Sie auch die Listen für Rückgängig- und Wiederherstellungsfunktion, so dass Sie mehrere dieser Schritte auf einmal durchführen können.

![](_page_34_Picture_5.jpeg)

#### **Abbildung 4-3: Menüleiste**

Die ersten drei Menüpunkte der Menüleiste spiegeln das Menü Datei wider. Mit diesem können Sie ein neues Zeichenblatt anlegen, eine bestehende Bilddatei öffnen oder das Skizzenprogramm beenden. Die nachfolgenden zwei Symbole gehören zum Menü Bearbeiten. Dieses beinhaltet Funktionen, die getätigte Aktionen auf der Zeichenfläche Rückgängig machen bzw. Wiederherstellen. Mit dem nächsten Symbol können Sie die <span id="page-35-0"></span>Einstellungen für die Formatierung von Text vornehmen. Diese Funktion finden Sie auch im Menü Einstellungen wieder. Das letzte Symbol in der Menüleiste ist das Einfügen Symbol, mit welchem Sie eine Grafik aus der Zwischenablage in das Skizzenprogramm einfügen können.

Die Liniendicke und der Text, der eingefügt wird, können Sie mit folgender Menüleiste festlegen (siehe [Abbildung 4-4](#page-35-1)). Die Strichstärke ist für alle geometrischen Figuren gültig und kann hier vergrößert oder verkleinert werden. Um Text in die Skizze einzufügen, geben Sie in dieser Menüleiste den gewünschten Text ein, danach wählen Sie aus den Zeichensymbolen das Textsymbol. Anschließend klicken Sie in der Skizze auf die Stelle, an der der Text erscheinen soll.

![](_page_35_Picture_2.jpeg)

**Abbildung 4-4: Menüleiste Text und Freihandzeichnen** 

<span id="page-35-1"></span>Die übrigen Menüpunkte des Skizzenprogramms werden nachfolgend näher erläutert. Zuerst wird das Menü Datei (siehe [Menü Datei\)](#page-35-2) mit seinen Menüpunkten erklärt. Darauf folgt das Menü Bearbeiten (siehe [Menü Bearbeiten\)](#page-36-1). Zum Schluss wird noch das Menü Einstellungen (siehe [Menü Einstellungen](#page-37-0)) mit seinen Funktionen erläutert.

#### <span id="page-35-2"></span>**Menü Datei**

Das Menü Datei stellt die Menüpunkte Neu, Öffnen und Beenden zur Verfügung. Mit Hilfe des Menüeintrags Neu wird ein leeres Zeichenblatt im Skizzenprogramm angelegt, auf welchem dann anschließend gezeichnet werden kann. Der Menüeintrag Öffnen ermöglicht das Laden schon vorhandener Bilddateien. Das Korrelatorprogramm kann zur Zeit Rastergrafiken des Typs JPG oder BMP verarbeiten, sprich diese Dateien können unter dem Menüpunkt Öffnen in den Skizzendialog geladen und anschließend bearbeitet werden.

Durch dem Befehl Beenden kann der Dialog wieder verlassen werden. Wird der Dialog mit Beenden geschlossen, zeigt Ihnen das Programm einen Informationsdialog, in dem es Sie fragt, ob die Zeichnung beim nächsten Speichern der Messung mit abgespeichert werden soll. Bestätigen Sie den Dialog mit Ja, wird die Zeichnung mitgespeichert, wählen Sie Nein, so gehen die Daten verloren. Bitte beachten Sie ferner, um die Zeichnung dauerhaft zu speichern, muss die Messung auch noch gespeichert werden. Ist dies nicht der Fall, geht die Zeichnung ebenfalls verloren.

#### <span id="page-36-1"></span><span id="page-36-0"></span>**Menü Bearbeiten**

Im Menü Bearbeiten finden Sie Funktionen, mit denen Sie die Aktionen beim Zeichnen auf der Grafik rückgängig bzw. wiederherstellen können. Es können die jeweils letzten zehn Aktionen rückgängig- bzw. wiederhergestellt werden. Sie haben entweder die Möglichkeit immer nur eine Aktion rückgängig bzw. wiederherzustellen oder mehrere Aktionen auf einmal.

Wenn Sie nur eine Aktion bearbeiten möchten, können Sie die entsprechende Funktion entweder über das Menü oder die Menüleiste aufrufen. Wollen Sie mehrere Aktionen auf einmal rückgängig bzw. wiederherstellen, klicken Sie in der Menüleiste auf das Dreieck (siehe [Abbildung 4-5,](#page-36-2) Markierung 1), um die Rückgängig- bzw. Wiederherstellungsliste aufzurufen. Es öffnet sich eine Liste mit den zuletzt getätigten Aktionen, welche in [Abbildung 4-5](#page-36-2) zu sehen ist.

![](_page_36_Figure_3.jpeg)

**Abbildung 4-5: Undo- / Redo-Liste** 

<span id="page-36-2"></span>Wählen Sie eine Aktion aus und klicken Sie darauf, um mehrere Schritte rückgängig zu machen. Die ausgewählten Aktionen werden dann in die Wiederherstellungsliste (siehe [Abbildung 4-5,](#page-36-2) Markierung 3) eingefügt und stehen solange zur Wiederherstellung zur Verfügung, bis wieder ein neues Objekt in die Skizze gezeichnet wird.

Mit Hilfe der Funktion Einfügen können Sie eine Grafik aus der Zwischenablage in das Skizzenprogramm einfügen und anschließend bearbeiten. (vgl. [Abbildung 4-5](#page-36-2), Markierung 2)

#### <span id="page-37-0"></span>**Menü Einstellungen**

Unter dem Menü Einstellungen finden Sie alle Funktionen des Dialogs Skizze, mit denen Sie die Zeichenelemente verändern können. Sprich, in diesem Menü können Sie zum Beispiel unter dem Menüpunkt Schriftart alle Parameter eines einzuzeichnenden Textes ändern. Beginnend von der Schriftart bis hin zur Schriftgröße können Sie hier, vor dem Einzeichnen eines Textes in die Grafik, Einstellungen über das Aussehen vornehmen. Ein weiterer Menüpunkt ist der Menüpunkt Füllmuster. Hier kann im Untermenü zwischen verschiedenen Füllmustern für das Zeichnen von Flächen wie Kreise und Rechtecke eine Auswahl getroffen werden. Eine andere Art, die Darstellung von Linien und Flächen zu beeinflussen, bietet der Menüpunkt Linienart. Mit den sich unter diesem Menüpunkt befindenden Untermenüpunkten ist es möglich, die Darstellung der Linien zu beeinflussen.

Eine weitere Funktion im Menü Einstellungen ist die Funktion GPS Export. Mit ihr ist es möglich, Karten von einem Routenplaner, vorzugsweise Microsoft AutoRoute oder Google Earth, zu exportieren und im Skizzenprogramm zu verwenden.

Sollte der Programmpfad zum verwendeten Kartenprogramm noch nicht im Korrelatorprogramm gespeichert sein, erscheint beim Aufrufen dieser Funktion der in [Abbildung 2-2](#page-10-1) zu sehende Öffnen Dialog. In ihm müssen Sie dann den Pfad zur ausführbaren Programmdatei angeben und den Dialog mit Öffnen bestätigen. Möchten Sie als Kartenprogramm z.B. Microsoft Autoroute verwenden, wechseln Sie im Öffnen Dialog in das Installationsverzeichnis von Microsoft Autoroute (z.B. C:\Programme\Microsoft Autoroute\ ) und Klicken Sie dort auf die Datei AutoRout.exe. Anschliessend drücken Sie die Schaltfläche Öffnen im Dialog.

Das ausgewählte Kartenprogramm wird nun gestartet. Ist ein GPS-Empfänger angeschlossen ist es möglich, je nach verwendeter Anwendung, sich mit Hilfe der empfangenen GPS-Koordinaten den Standort anzeigen zu lassen. Für die Konfiguration des GPS-Empfangs lesen Sie bitte die Kapitel [4.6](#page-42-1) und [5.3.](#page-47-1)

Wurde das Programm, welches die Kartendaten enthält gestartet, kopieren Sie den Kartenausschnitt in die Zwischenablage. Den Befehl zum Kopieren in die Zwischenablage finden Sie bei Microsoft AutoRoute unter Bearbeiten  $\rightarrow$  Kopieren, bei Google Earth unter Bearbeiten  $\rightarrow$  Kopieren  $\rightarrow$  Bild kopieren. Haben Sie die gewünschte Karte in die Zwischenablage kopiert, können Sie das verwendete Kartenprogramm wieder

<span id="page-38-0"></span>schließen. Das Korrelatorprogramm erkennt, wenn die Kartenanwendung geschlossen wurde und beginnt automatisch, die Grafik aus der Zwischenablage zu laden und in der Skizze darzustellen. Anschließend können Sie die Grafik im Skizzenprogramm bearbeiten.

### <span id="page-38-1"></span>**4.3 Dienstleisteradresse**

Ein weiterer Dialog zur Informationsverarbeitung ist der Dialog Dienstleisteradresse, welcher über das Menü Einstellungen aufgerufen werden kann. Hier können Sie Ihre Anschrift sowie ein Logo im Programm hinterlegen. Um ein Logo zu hinterlegen, drücken Sie die Schaltfläche Laden. Es öffnet sich ein Dateiauswahldialog, in dem Sie eine Grafik vom Typ .jpg oder .bmp auswählen können (siehe [Abbildung 4-6](#page-38-2)).

![](_page_38_Picture_3.jpeg)

**Abbildung 4-6: Logo öffnen** 

<span id="page-38-2"></span>Nachdem Sie die Grafik ausgewählt haben, drücken Sie im Dialog auf Öffnen. Die Grafik erscheint nun im Fenster Dienstleisteradresse (siehe [Abbildung 4-7\)](#page-39-2). Die Adresse und das Logo wird dann bei jedem Rapportausdruck in der Kopfzeile mit ausgegeben. Durch Drücken des Knopfs Übernehmen wird die Anschrift unmittelbar in die Konfigurationsdatei (Kapitel [5.1\)](#page-44-1) des Korrelatorprogramms geschrieben. Sprich, die Informationen dieses Dialogs können unabhängig von einer Messung im Programm gespeichert werden. Mit dem Betätigen des Knopfes Zurück, verwerfen Sie Ihre Eingabe und kehren in die Hauptmaske des Programms zurück. Möchten Sie das hinterlegte Logo wieder entfernen, drücken Sie die Schaltfläche Löschen.

<span id="page-39-0"></span>![](_page_39_Picture_81.jpeg)

**Abbildung 4-7: Dialog Dienstleisteradresse** 

### <span id="page-39-2"></span><span id="page-39-1"></span>**4.4 Materialdefinitionen**

Damit das Programm Sie bei der Erstellung der Messstrecke unterstützen kann und die für die angegebene Leitungsart definierte Schallgeschwindigkeit berechnet, müssen in diesem Dialog zuerst Leitungsarten angelegt werden. Die Installationsdatei enthält bereits die gängigsten sieben Leitungsarten mit ihren Schallgeschwindigkeiten für verschiedene Leitungsdurchmesser. Möchten Sie also diese sieben Leitungsarten bearbeiten oder neue dem Programm hinzufügen, so können Sie dies über diesen Dialog bewerkstelligen. Wie in [Abbildung 4-8](#page-40-1) zu sehen ist, unterteilt sich der Dialog in zwei Bereiche, dem Linken für die Leitungsarten und dem Rechten für die Leitungsdurchmesser und Schallgeschwindigkeiten.

Im linken Bereich können Leitungsarten von Ihnen angelegt oder gelöscht werden. Hierzu klicken Sie mit der rechten Maustaste in den linken Bereich hinein, so dass sich ein Kontextmenü öffnet. Das Kontext menü stellt Ihnen zwei Menüpunkte zur Auswahl. Den ersten, mit dem Sie eine neue Leitungsart anlegen können und den Zweiten, der eine selektierte Leitungsart löscht.

Zur Erzeugung einer neuen Leitungsart öffnen Sie also das Kontextmenü und wählen den ersten Menüpunkt aus. Jetzt öffnet sich ein Eingabefester, in dem Sie den Namen der neuen Leitungsart eingeben können. Bestätigen Sie diesen Dialog mit dem Ok Knopf, um die Leitungsart in den Dialog Materialdefinitionen zu übernehmen oder den Abbrechen Knopf, um die Eingabe zu verwerfen. Nach der Bestätigung mit OK wird die neue Materialdefinition im linken Bereich des Dialogs angezeigt. Um eine Materialdefinition zu

<span id="page-40-0"></span>löschen, markieren Sie diese und rufen erneut das Kontextmenü mit einem Klick der rechten Maustaste auf und wählen dort den zweiten Menüpunkt aus. Die markierte Leitungsdefinition wird jetzt gelöscht. Beachten Sie, dass die Leitungsdefinition durch das Löschen unwiederbringlich weg ist und durch das Programm nicht wieder hergestellt werden kann.

| Leitungswerte<br>Leitungsart <sup>.</sup>    |     | Schallgeschwindigkeiten-               |                      |  |
|----------------------------------------------|-----|----------------------------------------|----------------------|--|
| ΙAΖ                                          |     | Durchmesser [mm] Geschwindigkeit [m/s] |                      |  |
| Blei                                         | 12  | 1320                                   |                      |  |
| Gussi<br>Kupfer<br>IРE<br>PVC hart<br> Stahl | 20  | 1300                                   |                      |  |
|                                              | 30  | 1250                                   |                      |  |
|                                              | 40  | 1235                                   |                      |  |
|                                              | 50  | 1200                                   |                      |  |
|                                              | 60  | 1188                                   |                      |  |
|                                              | 80  | 1160                                   |                      |  |
|                                              | 100 | 1140                                   |                      |  |
|                                              | 125 | 0                                      |                      |  |
|                                              | 150 | 0                                      |                      |  |
|                                              | 175 | 0                                      |                      |  |
|                                              | 200 | 0                                      |                      |  |
|                                              | 250 | 0                                      | $\blacktriangledown$ |  |

**Abbildung 4-8: Fenster Leitungsdefinitionen** 

<span id="page-40-1"></span>Wie am Anfang des Kapitels erwähnt, dient der rechte Bereich zur Bearbeitung der Schallgeschwindigkeiten und Leitungsdurchmesser der jeweilig markierten Leitungsart. Wurde eine Leitungsart markiert, kann durch ein einfaches anklicken des entsprechenden Werts dieser bearbeitet werden. Sowohl Durchmesser als auch Schallgeschwindigkeit können in ihren Werten frei variiert werden.

Wurden von Ihnen alle Änderungen getroffen, können diese mit einem Klick auf den Übernehmen Knopf ins Programm übernommen werden. Möchten Sie keine der gemachten Änderungen beibehalten, so drücken Sie den Zurück Knopf. Sie gelangen dann ohne zu speichern wieder in die Hauptmaske zurück.

Achtung, die Leitungsarten werden bei einem Wechsel der Dialogsprache nicht mit übersetzt, da diese in einer separaten Datei gespeichert werden. Die Übersetzung der Leitungsarten können Sie Kapitel [5.1](#page-44-1) entnehmen.

### <span id="page-41-1"></span><span id="page-41-0"></span>**4.5 Messstrecke einstellen**

Zur Eingabe der Messstrecke steht Ihnen der Dialog Messstrecke einstellen im Programm zur Verfügung. Zu diesem Dialog gelangen Sie, wenn Sie im Menü Einstellungen den Menüpunkt Messstrecke einstellen anklicken. In diesem Dialog können Sie insgesamt sieben verschiedene Teilstücke einer Rohrleitung, auf der gemessen werden soll, eingeben. Dabei entspricht eine Zeile mit den Angaben Material, Länge, Dimension und Schallgeschwindigkeit einem Teilstück einer Rohrleitung. Sollte in einem Feld einer Zeile keine Eingabe erfolgen, wird die gesamte Zeile während der Berechnung des Messergebnisses nicht berücksichtigt.

![](_page_41_Figure_2.jpeg)

#### **Abbildung 4-9: Materialauswahlfenster**

Zur Eingabe eines Rohrstücks wählen Sie zuerst die Materialart in der Auswahlbox im Bereich Material aus. In dieser Auswahlbox sind alle Leitungsarten enthalten, die im Dialog Materialdefinitionen (Kapitel [4.4](#page-39-1)) angelegt wurden. Somit berechnet das Programm automatisch die Schallgeschwindigkeit, wenn die Felder Länge und Dimension <span id="page-42-0"></span>mit Werten gefüllt werden. Natürlich können Sie die Schallgeschwindigkeit auch noch nachträglich verändern, indem Sie auf die Pfeiltasten am Feld Schallgeschwindigkeit drücken oder direkt einen Wert in das Feld schreiben. Wenn Sie mehrere Teilstücke eintragen möchten, wiederholen Sie den Vorgang in der nächsten Zeile.

Damit die von Ihnen gewählten Einstellungen vom Programm übernommen werden, drücken Sie den Knopf Übernehmen am unteren Ende der Eingabemaske. Die Messstrecke wird jetzt gespeichert und im Bereich Messstrecke (siehe [Abbildung 1-3\)](#page-8-2) der Hauptmaske angezeigt. Bei einem erneutem Aufruf des Dialogs Messstrecke einstellen werden die von Ihnen vorgegebenen Werte im Dialog wieder angezeigt. Damit Ihre Eingaben nicht vom Programm gespeichert wird, klicken Sie auf den Knopf Zurück. Sie gelangen somit wieder in die Hauptmaske, ohne eine Messstrecke angelegt zu haben.

### <span id="page-42-1"></span>**4.6 GPS-Schnittstelle**

Damit der Empfang und die Verarbeitung von GPS-Daten möglich ist, müssen im Programm Einstellungen vorgenommen werden und vom GPS-Empfänger die Programmanforderungen erfüllt werden. Dieser Abschnitt beschreibt die Konfiguration des Programms, damit die GPS-Daten verarbeitet werden können. In Kapitel [5.3](#page-47-1) erfahren Sie, welchen technischen Ansprüche ein GPS-Empfänger genügen muss, um mit dem Korrelatorprogramm genutzt zu werden.

![](_page_42_Picture_95.jpeg)

**Abbildung 4-10: Com-Port Einstellungen** 

<span id="page-42-2"></span>Wie Kapitel [5.3](#page-47-1) entnommen werden kann, erfolgt die Kommunikation des Programms über die serielle Schnittstelle. Hierbei kann es sich sowohl um eine reelle serielle oder eine virtuell serielle Schnittstelle handeln. Beide haben gemeinsam das die Kommunikationsparameter vor Kommunikationsbeginn definiert werden müssen. Über den Menüpunkt GPS des Menüs

<span id="page-43-0"></span>Einstellungen gelangen Sie in ein Untermenü, über dessen ersten Menüpunkt Sie den in [Abbildung 4-10](#page-42-2) zu sehenden Dialog erhalten. In diesem Dialog können Sie sämtliche Parameter einer seriellen Schnittstelle einstellen. Die Einstellungen für die Schnittstelle können Sie der Verpackung des Empfängers entnehmen. Haben Sie alle Parameter der Schnittstelle konfiguriert, können Sie mit Betätigung des Übernehmen Knopfs die Einstellungen im Programm speichern. Mit Betätigen des Knopfs Zurück verwerfen Sie die Einstellungen und gelangen ohne die Parameter zu speichern, in die Hauptmaske des Programms zurück.

![](_page_43_Figure_1.jpeg)

**Abbildung 4-11: Verbindungstest** 

<span id="page-43-1"></span>Nachdem Sie die Schnittstelle eingestellt haben, ist es Ihnen möglich, über den Zweiten Menüpunkt des Untermenüs GPS den Empfang zu testen. Betätigen Sie hierzu den Öffnen Knopf, welcher in [Abbildung 4-11](#page-43-1) links zu sehen ist. Haben Sie einen GPS-Empfänger, der das NMEA 0183 Protokoll unterstützt, erhalten Sie im Dialog Verbindungstest eine ähnliche Ausgabe wie sie in [Abbildung 4-12](#page-43-2) zu sehen ist. Erfolgt diese, ist das Programm empfangsbereit und kann die Daten verarbeiten und wie in [Abbildung 4-2](#page-33-1) unten zu sehen ist, anzeigen.

```
$GPGGA,100539.000,4913.0052,N,00925.4911,E,1,04,5.5,215.9,M,48.0,M,,0000*5E 
$GPGSA,A,3,18,21,22,07,,,,,,,,,7.3,5.5,4.9*36 
$GPRMC,100539.000,A,4913.0052,N,00925.4911,E,0.26,112.34,120207,,*01 
$GPVTG,112.34,T,,M,0.26,N,0.5,K*64
```
![](_page_43_Figure_5.jpeg)

# <span id="page-44-0"></span>**5 Technische Informationen**

Dieses Kapitel verschafft Ihnen einen Überblick über die eher technischen Aspekte des Programms. Speziell die Konfigurationsdateien, welche zum Speichern der Einstellungen und der Materialdefinitionen dienen, werden in Kapitel [5.1](#page-44-1) beschrieben. Kapitel [5.2](#page-46-1) schildert das Anlegen und Bearbeiten der Sprachdateien, welche ins Programm mit eingebunden werden, um die Informationsausgabe zu verändern. In Kapitel [5.3](#page-47-1) letztendlich werden die technischen Voraussetzungen für den Anschluss eines GPS-Empfängers erläutert.

#### <span id="page-44-1"></span>**5.1 Konfigurationsdateien**

Das Korrelatorprogramm benötigt zwei Konfigurationsdateien, die entweder während der Installation oder durch den ersten Programmstart angelegt werden. Die Konfigurationsdatei MatDef.md, welche bei der Installation angelegt wird, ist die Datei für die Materialdefinitionen. Diese Datei enthält alle Informationen zu den Leitungsarten, welche im Programm genutzt und über den in Kapitel [4.4](#page-39-1) vorgestellten Dialog bearbeitet werden können. Jedoch werden bei einer Umstellung des Programms auf eine andere Sprache diese Materialdefinitionen nicht mit übersetzt, da diese in einer separaten Datei abgespeichert sind. Eine Anpassung der Leitungsdefinitionsnamen kann jedoch von Hand erfolgen, indem die Datei MatDef.md in einem Editor geöffnet wird und dort die Namen umbenannt werden. Die Datei ist unter folgendem Pfad zu finden:

• Installationspfad/MatDef/MatDef.md

Das bedeutet: Wurde das Korrelatorprogramm unter dem Installationspfad C:/Programm/Fast/Korrelator installiert, so ist die Datei unter dem Pfad C:/Programm/Fast/Korrelator/MatDef/MatDef.md gespeichert. Damit Sie diese Datei bearbeiten können, öffnen Sie den Ordner, in dem sich die Datei MatDef.md befindet. Öffnen Sie das Kontextmenü, indem Sie den Mauszeiger über der Datei positionieren und einen Klick mit der rechten Maustaste machen. Wählen Sie in dem jetzt erscheinenden Kontextmenü den ersten Menüpunkt aus (Öffnen). Es erscheint jetzt eine Abfrage mit welchen Programm Sie diese Datei öffnen möchten. In der zu sehenden Liste können Sie entweder das Programm Editor oder das Programm WordPad auswählen, um mit dem anschließenden Betätigen des Knopfes OK die Datei zu öffnen. Wurde die Datei zur Bearbeitung geöffnet, ist im Editor (oder WordPad) ein ähnlicher Text zu sehen wie er in [Abbildung 5-1](#page-45-1) zu sehen ist.

<span id="page-45-0"></span>![](_page_45_Picture_109.jpeg)

#### **Abbildung 5-1: Einträge Datei MatDef.md**

<span id="page-45-1"></span>Wie in [Abbildung 5-1](#page-45-1) zu erkennen ist, stehen die Benennungen der Materialien in eckigen Klammern und die Definitionen des Durchmessers und der Schallgeschwindigkeit (Durchmesser=Schallgeschwindigkeit) folgen diesen. Um einen Begriff zu ersetzen (übersetzen), müssen Sie nur den entsprechenden Begriff (sei es [Blei]) durch den neuen Begriff (neuer Begriff in englisch [Lead])ersetzen. Die Anpassungen der Leitungsdurchmesser und Schallgeschwindigkeiten empfehlen wir weiterhin über den in Kapitel [4.4](#page-39-1) genannten Dialog vorzunehmen. Nach Abschluss der Bearbeitung speichern Sie bitte die Datei unter dem gleichem Namen und Pfad ab.

Eine weitere Datei, in der zur Programmlaufzeit Einstellungen gespeichert werden, ist die Datei Korrel.conf. Speziell die Fensterpositionen, Dienstleisteradresse und Speicherpfade werden in dieser Datei gespeichert. Durch das Löschen dieser Datei, versetzen Sie das Programm folglich in den Installationszustand zurück. Die Datei Korrel.conf finden Sie unter folgenden Pfad:

• C:/ Dokumente und Einstellungen / aktueller Benutzer / FastGmbH / Korrelator / Korrel.conf

#### <span id="page-46-1"></span><span id="page-46-0"></span>**5.2 Sprachdateien**

Für die Mehrsprachigkeit des Programms sind, wie in Kapitel [2.4](#page-14-1) schon beschrieben, zehn Sprachen vorgesehen. Nicht alle Sprachen gehören jedoch zum Installationsumfang des Programms. Lediglich Englisch und Deutsch werden während der Installation mit installiert. Alle anderen Sprachen sind nach der Installation noch nicht verfügbar und somit über das Menü Einstellungen nicht auswählbar. Das Konzept der Mehrsprachigkeit wird im Korrelatorprogramm durch Sprachdateien realisiert, welche wie in der nachfolgenden Liste zu sehen ist, benannt werden müssen, damit sie vom Programm erkannt werden.

- german.lng
- english.lng
- french.lng
- italian.lng
- spanish.lng
- portuguese.lng
- swedish.lng
- norwegian.lng
- danish.lng
- polish.lng

Ferner ist der Speicherort dieser Dateien durch das Programm vorgegeben. Soll eine Sprachdatei neu hinzugefügt werden, so muss diese in den Ordner lang des Programms abgelegt werden. Möchten Sie zum Beispiel Polnisch dem Programm hinzufügen, müssen Sie zuerst eine Datei erzeugen, die den Dateinamen polish.lng trägt. Diese muss dann in den Ordner lang des Programms kopiert werden. Der Ordner für die Sprachdateien befindet sich im Installationspfad des Korrelatorprogramms. Wurde das Programm zum Beispiel unter dem Pfad C:/Programme/Korrelator installiert, so finden Sie den Ordner lang unter diesen Pfad. Somit muss die Sprachdatei polish.lng nach C:/Programme/Korrelator/lang kopiert werden.

<span id="page-47-0"></span>Der Aufbau einer Sprachdatei folgt ebenfalls den Vorgaben des Programms und muss eingehalten werden, damit das Programm die Datei exakt einbinden kann. In [Abbildung 5-2](#page-47-2) ist ein Auszug des Aufbaus einer Sprachdatei zu sehen. In der ersten Zeile jeder Sprachdatei ist der Länderschlüssel in eckigen Klammern hinterlegt. Dieser ist unbedingt erforderlich für das exakte Einbinden der Datei. Der Schlüssel folgt dabei der Benennung der Sprachdatei. Sprich: Heißt die Sprachdatei norwegian.lng so ist der Schlüssel, welcher in der ersten Zeile stehen muss, [norwegian] und für portuguese.lng ist es [portuguese].

![](_page_47_Picture_127.jpeg)

#### **Abbildung 5-2: Aufbau Sprachdatei**

<span id="page-47-2"></span>Nach der korrekten Benennung der Sprachdatei und des Länderschlüssels in der Datei, können die zu übersetzenden Begriffe in die jeweilige Landessprache übersetzt werden. Der Aufbau sieht dabei folgendermaßen aus:

Zuerst kommt das Schlüsselobjekt, gefolgt von dem zu übersetzenden Begriff. Beide werden durch ein Gleichheitszeichen ohne Leerzeichen voneinander getrennt, wie es in den Zeilen zwei bis vier in [Abbildung 5-2](#page-47-2) zu sehen ist. Am Beispiel des zu übersetzenden Begriffes Hochpassfilter [\(Abbildung 5-2](#page-47-2)) ist GBHochPass das Schlüsselobjekt, welches nicht verändert werden darf, und Hochpassfilter der zu übersetzende Begriff, der geändert werden darf. Damit alle Schlüssel von Ihnen übersetzt werden und keiner vergessen wird schlagen wir vor, dass Sie sich einfach eine bestehende Sprachdatei kopieren und die entsprechenden Änderungen daran vor nehmen.

#### <span id="page-47-1"></span>**5.3 GPS-Empfänger**

Die Kommunikation zwischen dem Korrelatorprogramm und einem GPS-Empfänger erfolgt über eine reelle oder virtuelle serielle Schnittstelle unter Windows. Windows stellt für die Kommunikation mit externen Geräten einen Kommunikationsanschluss bereit, der, egal welche Hardware ihm zugrunde liegt, wie eine serielle Schnittstelle behandelt wird. Sprich, im System als ComPort verfügbar ist. Da das Korrelatorprogramm auf diesen ComPort aufsetzt (Kapitel [4.6\)](#page-42-1), können Sie jeden GPS-Empfänger benutzen, der über diese Schnittstelle ansprechbar ist. Es können also Empfänger verwendet werden, die über RS-232, USB, IrDA oder Bluetooth mit dem Computer verbunden werden, solange sie im System über einen ComPort ansprechbar sind. Die zweite Vorrausetzung, die der GPS-Empfänger erfüllen muss, um mit dem Korrelatorprogramm betrieben zu werden, ist das Übertragungsprotokoll der GPS-Daten. Das Programm verarbeitet GPS-Daten, die dem NMEA 0183 Protokoll entsprechen. Gibt Ihr Empfänger also die GPS-Daten entsprechend diesem Protokoll über die serielle Schnittstelle aus, ist es dem Programm möglich, diese Daten zu verarbeiten. Speziell die Information der beiden Tags \$GPGGA und \$GPRMC des NMEA Protokolls werden verarbeitet. Mindestens einen der beiden Tags muss der Empfänger ausgeben, damit das Programm aus diesem die GPS-Informationen extrahieren kann. Werden diese Voraussetzungen von dem GPS-Empfänger erfüllt, kann er mit dem Korrelatorprogramm genutzt werden.